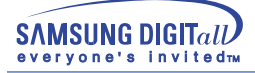

# **SyncMaster 753DFX / 755DFX / 753DF / 755DF**

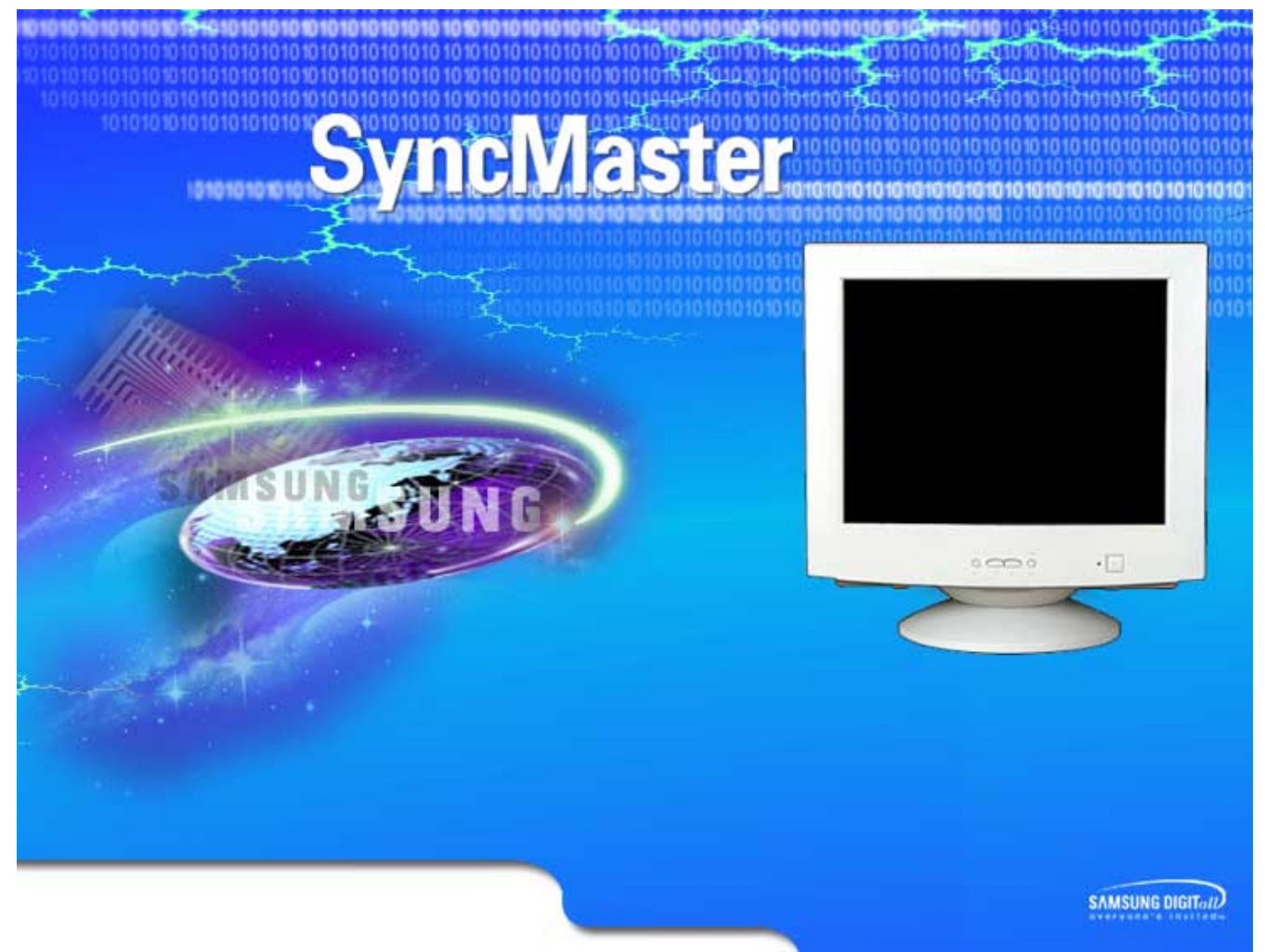

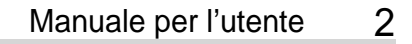

## **Indice**

**SAMSUNG DIGITall** ervone's invitedment

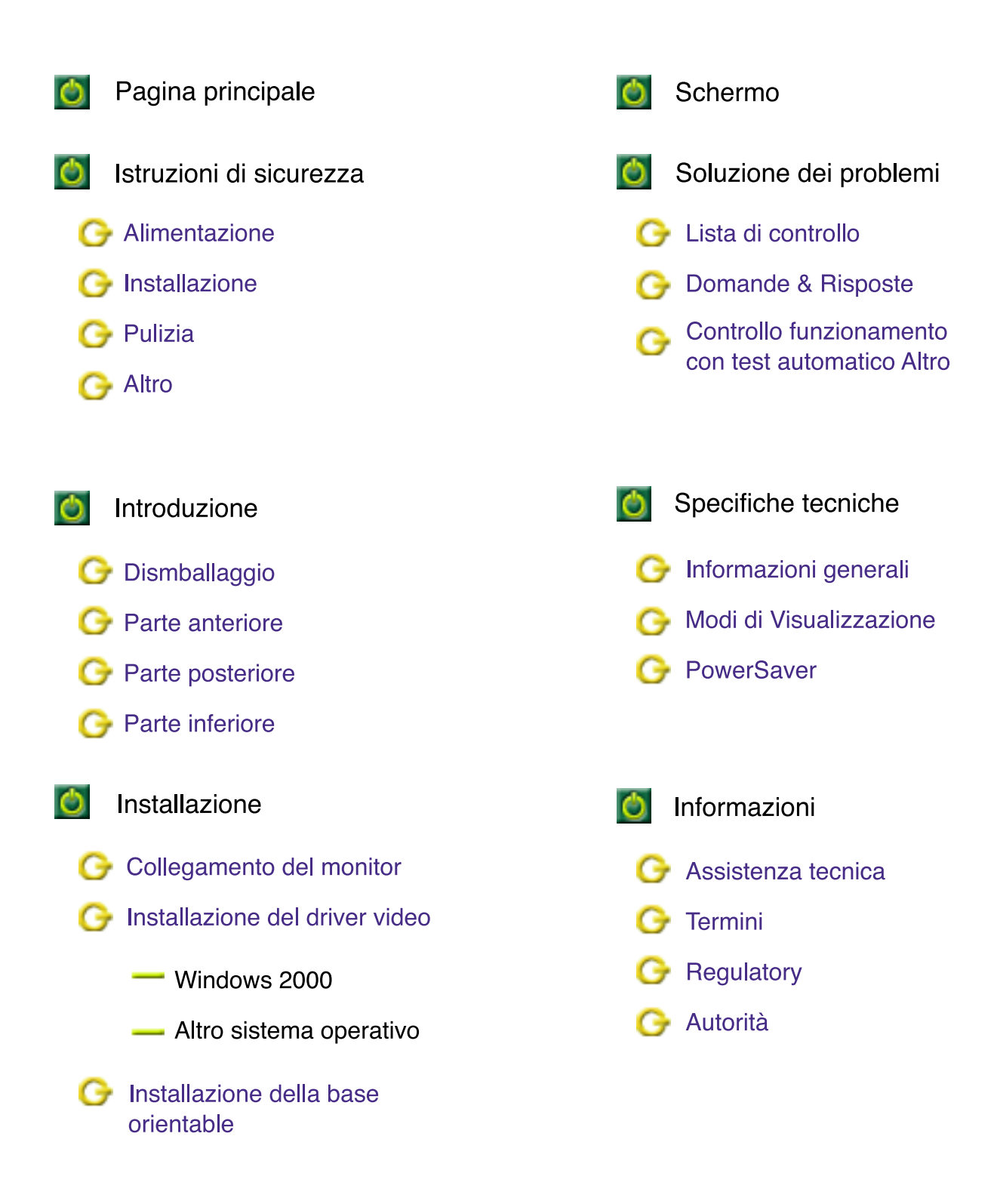

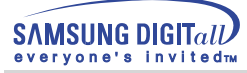

Leggere le seguenti istruzioni di sicurezza destinate ad evitare danni alle proprietà e infortuni.

#### **Avvertenza/Attenzione**

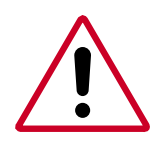

Leggere le seguenti istruzioni di sicurezza destinate ad evitare danni alle proprietà e infortuni.

il contenuto

#### **Convenzioni di richiamo**

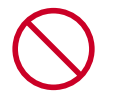

Vietato

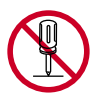

Non smontare

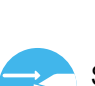

Scollegare la spina dalla presa di corrente

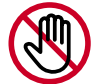

Non toccare

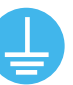

Collegamento a massa per evitare scosse elettriche

È importante leggere e comprendere sempre appieno

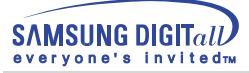

# **Avvertenza/Attenzione**

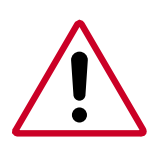

In caso di non utilizzo per periodi di tempo prolungati, regolare il PC su DPMS. Se si utilizza uno screen saver, selezionare la modalità.

Se le dimensioni del monitor sono troppo piccole o se la stessa immagine rimane visualizzata per lunghi periodi di tempo, è possibile che appaiano delle immagini residue causate da danni alla sostanza fluorescente all'interno del tubo catodico.

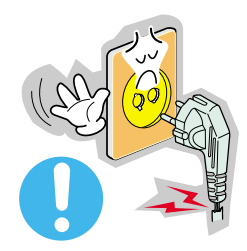

- Non usare apparecchi con la spina danneggiata o allentata.
	- ◆ L'inosservanza di questa precauzione può causare scosse elettriche o incendi.

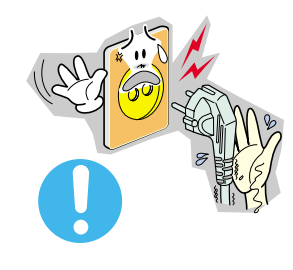

- Non estrarre la spina tirandola dal filo e non toccarla con le mani bagnate.
- ◆ L'inosservanza di questa precauzione può causare scosse elettriche o incendi.

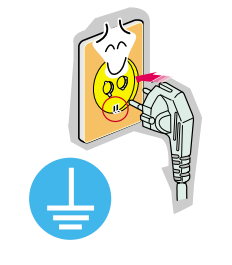

- Usare solo una spina e una presa opportunamente collegata a massa.
- ◆ Una massa inadatta può causare scosse elettriche o danni alle apparecchiature.

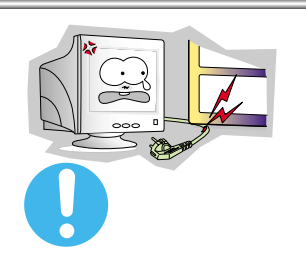

- Non piegare in modo eccessivo la spina e il filo e non collocare oggetti pesanti sopra di questi onde evitare danni.
	- ◆ L'inosservanza di questa istruzione può causare scosse elettriche o incendi.

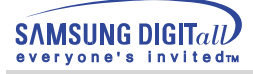

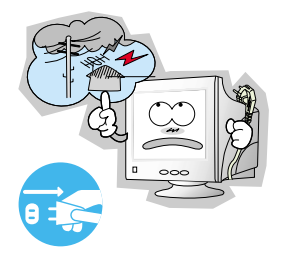

- Scollegare la spina dalla presa di corrente in caso di temporali o fulmini o in caso di non utilizzo per un lungo periodo di tempo.
	- ◆ L'inosservanza di questa precauzione può causare scosse elettriche o incendi.

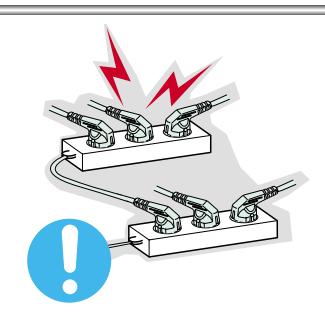

- Non collegare troppe prolunghe o spine ad una presa di corrente.
	- ◆ L'inosservanza di questa precauzione può essere causa di incendio.

# **Installazione**

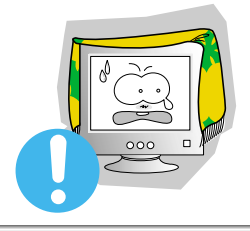

- Non coprire le bocchette di ventilazione del monitor.
	- Una cattiva ventilazione può essere causa di guasti o di incendi.

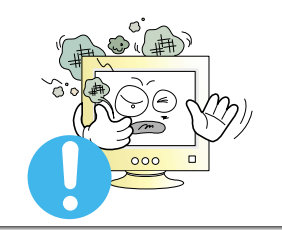

- Posizionare il monitor in un luogo in cui l'umidità e la presenza di polvere siano minime.
	- Seguire questa precauzione per evitare cortocircuiti o incendi all'interno del monitor.

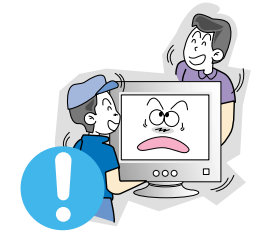

- Durante il trasporto non far cadere il monitor.
	- L'inosservanza di questa precauzione può essere causa di infortuni o di danni all'apparecchio.

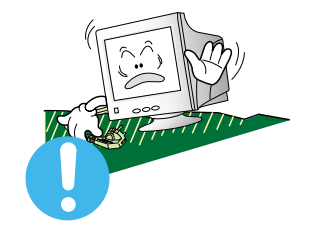

- Posizionare il monitor su una superficie piana e stabile.
	- ◆ Se il monitor cade, può essere causa di infortuni.

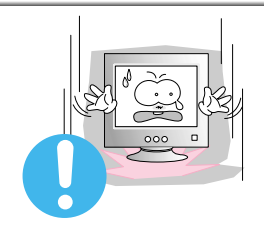

- Fissare il monitor con cura.
	- L'inosservanza di questa precauzione può comportare danni o rottura dell'apparecchio.

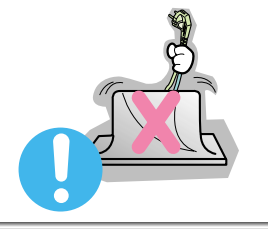

- Non posizionare il monitor appoggiandolo sullo schermo.
	- Seguendo questa precauzione si evita di danneggiare la superficie del tubo catodico.

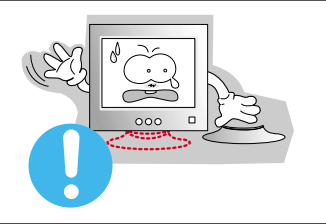

- Non usare il monitor sprovvisto del suo supporto.
	- Si potrebbe rompere o causare un incendio provocato dalla cattiva ventilazione.
	- Nel caso in cui il monitor dovesse essere utilizzato senza il supporto in dotazione, adottare gli opportuni provvedimenti per assicurare una ventilazione appropriata.

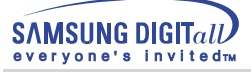

# **Pulizia**

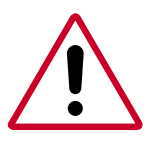

Per la pulizia del telaio del monitor o della parte esterna del tubo catodico, utilizzare un panno morbido, leggermente inumidito.

Non pulire il monitor a schermo piatto con acqua. Utilizzare un prodotto detergente delicato diluito con acqua.

Alcuni prodotti detergenti contengono elevate quantità di solventi con base alcolica, che possono danneggiare (cambiamento di colore) o far incrinare il telaio del monitor. È possibile che tali prodotti abbiano effetti anche sulla parte esterna antistatica/antiriflesso del tubo catodico.

Diluire il prodotto detergente (rapporto 1:10) con acqua prima di utilizzarlo.

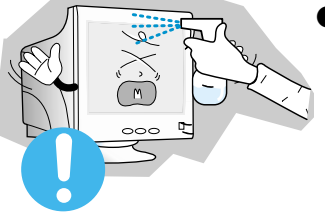

● Non spruzzare il detersivo direttamente sul monitor.

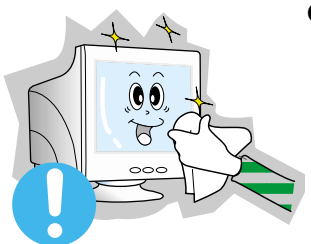

- Usare il prodotto detergente raccomandato versandolo su un panno morbido.
- ◆ Con questa precauzione si può evitare che il tubo catodico incrostato sia danneggiato o che il rivestimento del monitor si dissolva, si incrini o si scolorisca.
- Acquistare un prodotto detergente raccomandato presso uno dei Centri di assistenza Samsung.

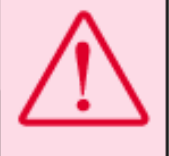

Attenzione:Usare esclusivamente un prodotto detergente raccomandato, in quanto gli altri agenti tensioattivi contenenti elevate quantità di alcol. solventi o altre sostanze forti, possono far scolorire o rompere il monitor o danneggiare il tubo catodico ricoperto.

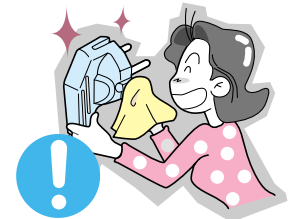

- Se il connettore tra la spina e il pin è impolverato o sporco, pulirlo in modo opportuno con un panno asciutto.
	- ◆ Un connettore sporco può essere causa di scosse elettriche o incendi.

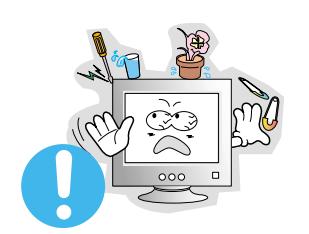

- Non posizionare bicchieri d'acqua, prodotti chimici o altri piccoli oggetti di metallo sul monitor.
	- ◆ L'inosservanza di questa precauzione può causare danni, scosse elettriche o incendi.
	- Se un corpo estraneo entra nel monitor, scollegare la spina e quindi contattare il centro di assistenza..

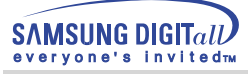

# **Altro**

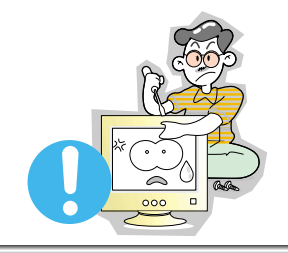

- Non togliere il coperchio (o il pannello posteriore). All'interno sono contenuti dei pezzi non riparabili dall'utente.
	- ◆ Il mancato rispetto di questa precauzione può essere causa di scosse elettriche o incendi.
	- ◆ Affidare l'esecuzione delle riparazioni a tecnici qualificati.

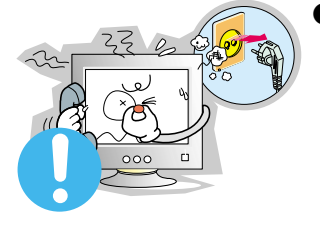

- Se il monitor non funziona in modo normale, in particolare se produce rumori inconsueti o emana odori, scollegarlo immediatamente dall'alimentazione e rivolgersi ad un centro di assistenza o ad un rivenditore autorizzato.
- ◆ Il mancato rispetto di questa precauzione può essere causa di scosse elettriche o incendi.

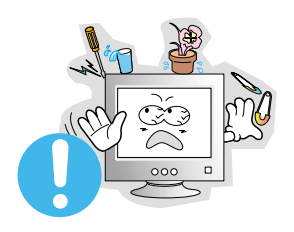

- Non collocare oggetti pesanti sul monitor. .
	- ◆ Il mancato rispetto di questa precauzione può essere causa di scosse elettriche o incendi.

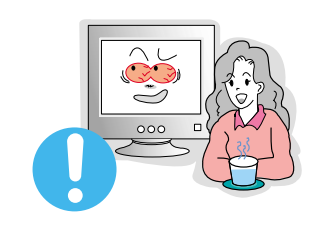

- Per ogni ora trascorsa davanti al monitor, si consiglia una pausa di riposo per gli occhi di 5 minuti.
	- ◆ Se si segue questa precauzione si riduce l'affaticamento della vista.

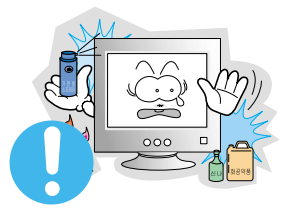

- Non usare o non conservare prodotti infiammabili vicino al monitor.
	- ◆ L'inosservanza di questa precauzione può essere la causa di esplosioni o incendi.

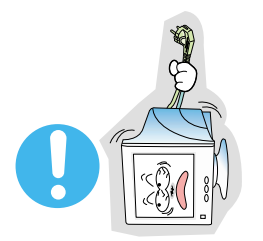

- Non cercare di spostare il monitor tirandolo dal filo o dal cavo di segnale.
	- ◆ Ciò può provocare quasti, scosse elettriche o incendi dovuti al danneggiamento del cavo.

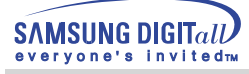

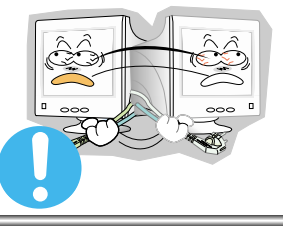

- Non spostare il monitor a destra o a sinistra tirandolo solo dal filo o dal cavo del segnale.
	- ◆ Ciò può provocare guasti, scosse elettriche o incendi dovuti al danneggiamento del cavo.

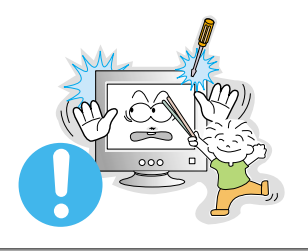

- Non inserire mai oggetti metallici all'interno delle aperture del monitor.
	- ◆ Il mancato rispetto di questa precauzione può essere causa di scosse elettriche, incendi o infortuni.

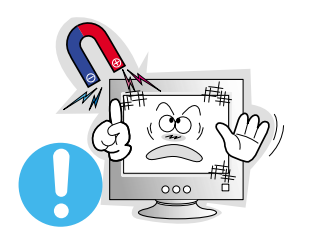

- Conservare il monitor lontano da corpi magnetici.
	- ◆ È possibile che queste sostanze magnetiche comportino lo scolorimento del monitor.

# **Introduzione**

# **Disimballaggio**

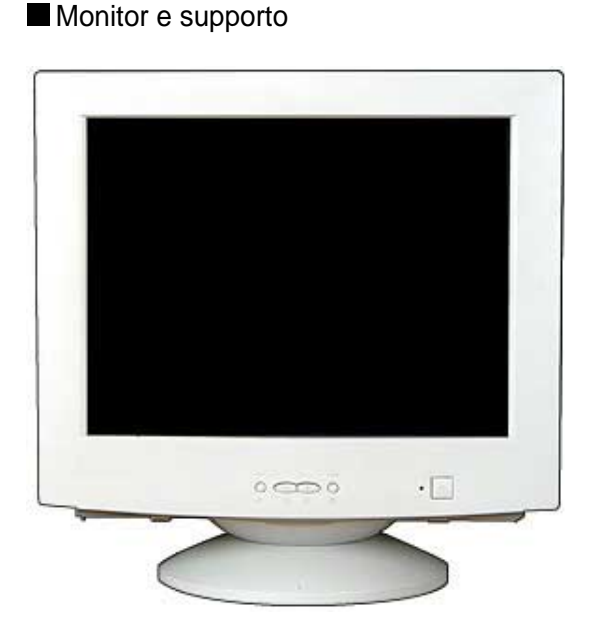

(Per alcuni modelli è previsto un supporto attaccato.) Please make sure the following items are included with your monitor. If any items are missing, contact your dealer.

Cavo di alimentazione

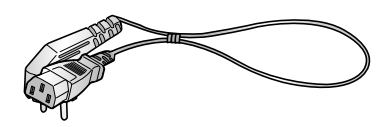

Supporto

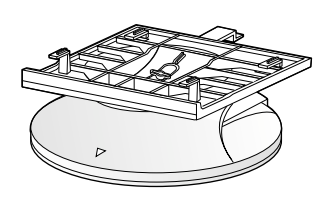

Guida d'installazione rapida

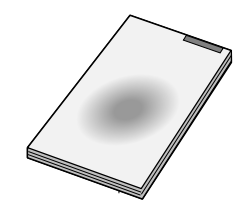

Scheda della garanzia (non disponibile in tutti i paesi)

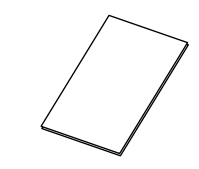

CD contenente file di installazione del driver e manuale per l'utente CD

USB Hub(Disponibile su richiesta)

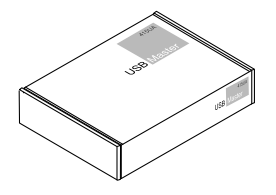

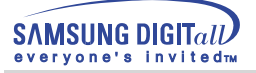

# **Introduzione**

### **Parte anteriore**

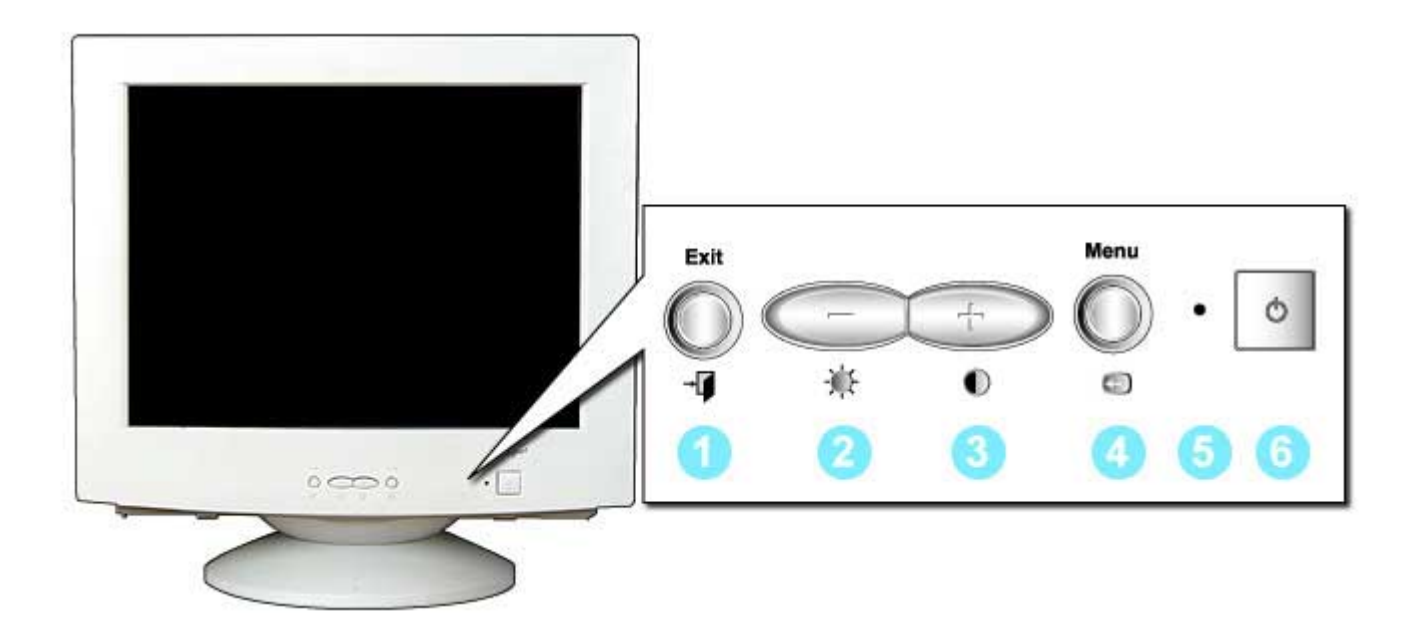

- 1. Pulsante di uscita : Utilizzare questo pulsante per uscire dal menù attivo o dalle indicazioni a schermo (OSD). 2,3. Pulsanti di : Questi pulsanti permettono di evidenziare e regolazione regolare le voci del menù.
- 
- 
- 
- 
- 4. Pulsante Menu : Utilizzare questo pulsante per aprire le indicazioni a
- schermo e per attivare la voce del menù evidenziata. 5. Indicatore : Indica la modalità di funzionamento normale o di
	- dell'alimentazione risparmio energetico.
- 
- 6. Pulsante : Utilizzare questo pulsante per accendere e dell'alimentazione spegnere il monitor.

Nota : Per maggiori informazioni relative alle funzioni di risparmio energetico vedere PowerSaver nel manuale. Per risparmiare energia, SPEGNERE il monitor quando non serve o ci si assenta dal luogo di lavoro per periodi prolungati.

# **Introduzione**

#### **Parte posteriore**

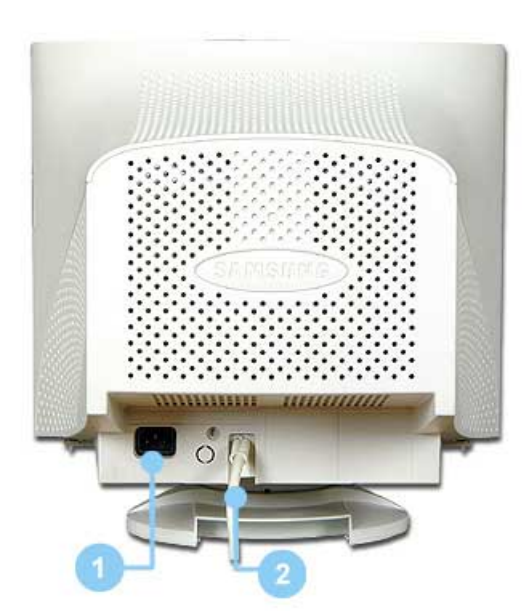

- 1. Porta di alimentazione Collegare il cavo di alimentazione del monitor alla porta dell'alimentazione posta sul retro del monitor.
- 2. Cavo di segnale Collegare l'estremità del cavo di segnale alla porta video del computer (scheda video o scheda grafica).

**Nota : Per maggiori informazioni sui collegamenti dei cavi vedere Collegamento del monitor.**

(La configurazione della parte posteriore del monitor può cambiare da prodotto a prodotto.)

# **Parte inferiore**

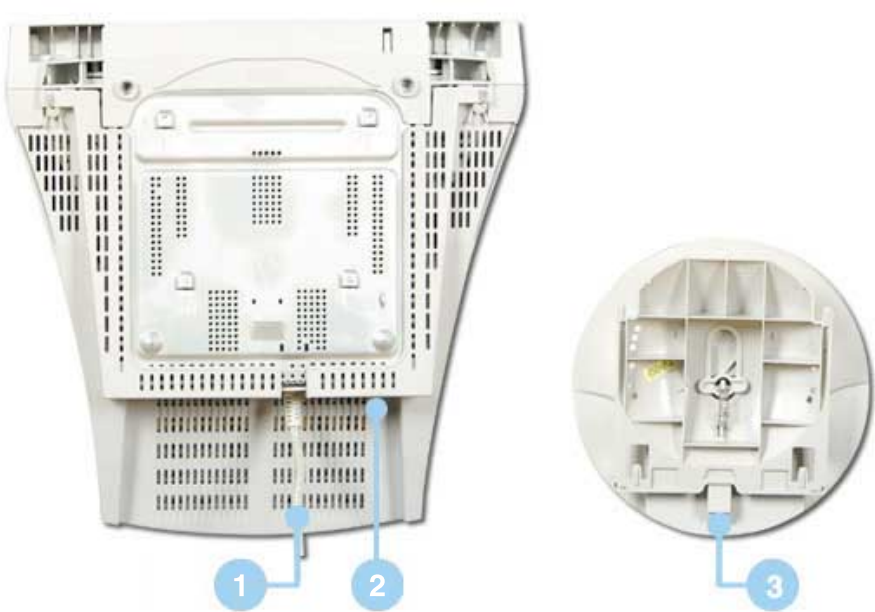

#### **1. Cavo di segnale**

**Collegare l'estremità del cavo di segnale alla porta video del computer (scheda video o scheda grafica).**

- **2. Porta di alimentazione Collegare il cavo di alimentazione del monitor alla porta dell'alimentazione posta sul retro del monitor.**
- **3. Base orientabile È possibile separare la base dal monitor.**

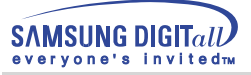

# **Collegamento del monitor**

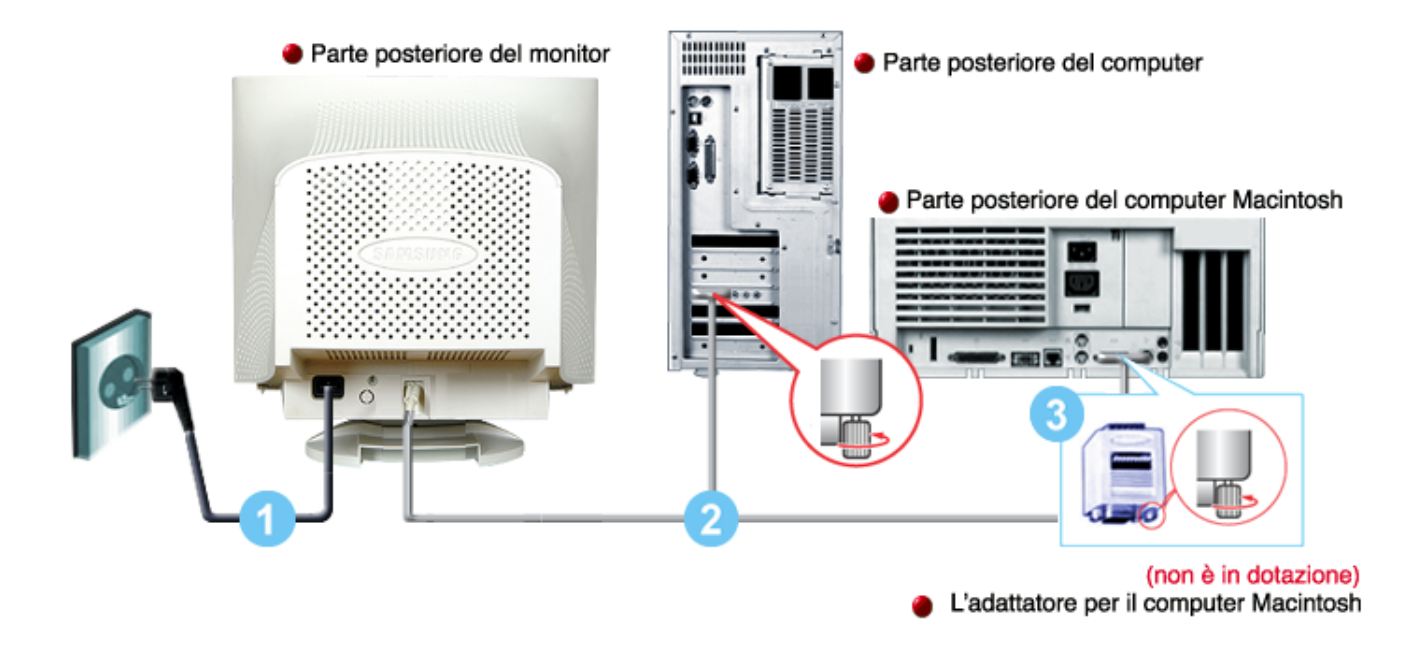

1. Collegare il cavo di alimentazione del monitor alla porta dell'alimentazione posta sul retro del monitor.

Collegare il cavo di alimentazione del monitor ad una vicina presa di corrente.

- 2. Collegare l'estremità del cavo di segnale alla porta video del computer (scheda video o scheda grafica).
- 3. Se si utilizza un computer Macintosh, collegare il cavo ad un adattatore Macintosh, quindi impostare i pin dell'adattatore (adattatore non incluso). Non è necessario l'adattatore per i computer PC-compatibili.

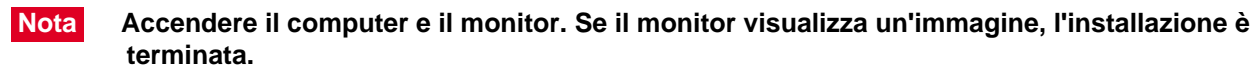

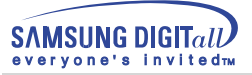

## **Installazione del driver video**

**Windows 2000 Altro sistema operativo**

**Quando richiesto dal sistema operativo per il driver del monitor, inserire il CD in dotazione con questo monitor. L'installazione del driver differisce leggermente da un sistema operativo all'altro. Seguire le istruzioni a seconda di quanto risulti appropriato per il sistema operativo disponibile.**

Preparare un dischetto vuoto e scaricare il programma del driver dal sito web sottoindicato

Sito web Internet : http://www.samsung-monitor.com http://www.samsungmonitor.com(Gli S.U.A. soltanto)

## **Windows 2000**

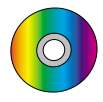

**Non appena appare il messaggio "Firma digitale non trovata" sul monitor, seguire la procedura descritta di seguito.**

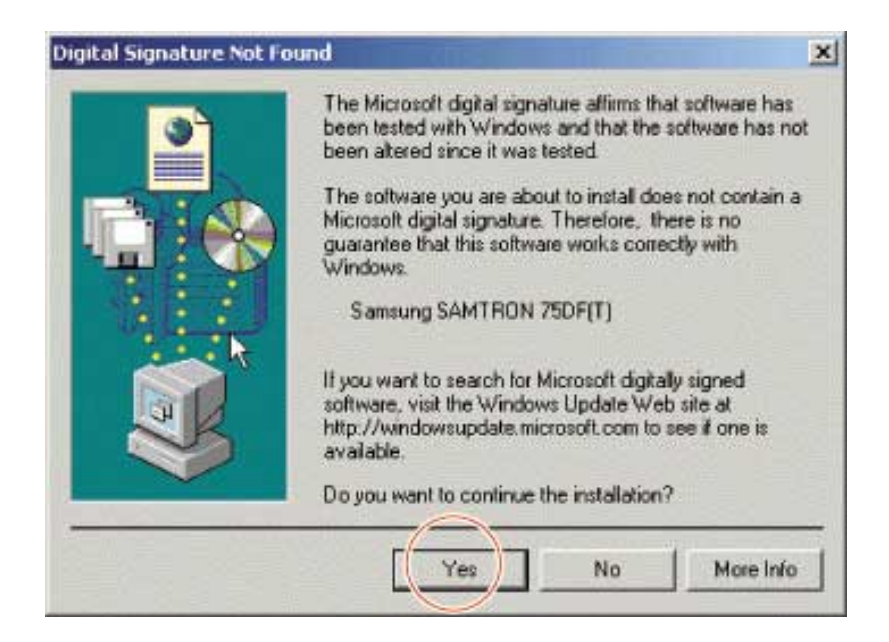

- 1. Se nella finestra è incluso il modello di monitor, fare clic sul pulsante "Sì".
- 2. Scegliere il pulsante "OK" nella finestra "Inserire il disco".
- 3. Fare clic sul pulsante "Sfoglia" nella finestra "File necessario".
- 4. Scegliere "D:\" quindi fare clic sul pulsante "Apri" e poi su "OK".

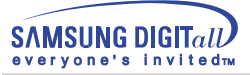

# **Guida per l'installazione automatica del monitor**

- 1. Inserire il CD nell'unità CD-ROM.
- 2. Fare doppio clic sul file "Setup20.exe" file on D:\Win2000.
- 3. Scegliere il tipo di monitor dall'elenco e quindi fare clic su "OK".
- 4. Fare clic sul pulsante "Installa" nella finestra dell'avviso.
- 5. Fare clic sul pulsante "OK" .

Se è possibile vedere la finestra "Firma digitale non trovata" fare clic sul pulsante "Yes" e poi sul pulsante "OK" .

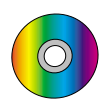

# **Guida per l'installazione manuale del monitor**

- 1. Fare clic su "Avvia", "Impostazione", "Pannello di controllo".
- 2. Fare doppio clic sull'icona "Schermo".
- 3. Scegliere la scheda "Impostazioni" quindi fare clic su "Avanzate/b>".
- 4. Scegliere "Schermo".
- Caso1: Se il pulsante "Proprietà" è inattivo, il monitor è configurato correttamente ed è opportuno interrompere l'installazione.
- Caso2: Se il pulsante "Proprietà" è attivo, fare clic su "Proprietà". Seguire la procedura successiva senza interruzione.
- 5. Fare clic su "Driver", quindi su "Aggiorna driver" ed infine su "Avanti".
- 6. Scegliere "Visualizza un elenco dei driver noti per questa periferica, per consentire di scegliere un driver specifico" quindi fare clic su "Avanti" e poi su "Disco driver".
- 7. Fare clic sul pulsante "Sfoglia" e poi scegliere D:\Win2000.
- 8. Fare clic sul pulsante "Apri", quindi su "OK".
- 9. Scegliere il modello del proprio monitor, quindi fare clic su "Avanti" e poi ancora su "Avanti".
- 10. Scegliere "Fine" e quindi fare clic sul pulsante "Chiudi".

Se è possibile vedere la finestra "Firma digitale non trovata" fare clic sul pulsante "Sì" e poi sul pulsante "OK". In seguito scegliere "Fine" e quindi fare clic sul pulsante "Chiudi".

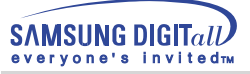

### **Installazione del driver video**

**Quando richiesto dal sistema operativo per il driver del monitor, inserire il CD in dotazione con questo monitor. L'installazione del driver differisce leggermente da un sistema operativo all'altro. Seguire le istruzioni a seconda di quanto risulti appropriato per il sistema operativo disponibile.** 

Preparare un dischetto vuoto e scaricare il programma del driver dal sito web sottoindicato.

- Sito web Internet : http://www.samsung-monitor.com
	- http://www.samsungmonitor.com(Gli S.U.A. soltanto)

# Altro sistema operativo

#### **Installazione automatica**

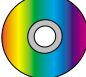

 $\odot$ 

Installazione da CD-ROM

- 1. Inserire il CD nell'unità CD-ROM del computer. (Se l'esecuzione dell'utilità non è automatica, usare Windows Explorer e quindi fare doppio clic su "monsetup.exe" nella cartella Driver del CD-ROM).
- 2. Se si utilizza Windows 95/98/ME, fare clic su "Windows 95/98/ME Driver".
- 3. Dopo aver selezionato il modello applicabile scegliere "OK".
- 4. Fare clic su "Installa".
- 5. Se appare un messaggio di errore di apertura file icm, selezionare "SFOGLIA".
- 6. Se si utilizza Windows 95/98/ME, fare doppio clic su "Win9X" (E:\ Win9X).
- 7. Scegliere "OK".

#### **Installazione manuale**

Sistema operativo Microsoft $_{(R)}$ Windows $_{(R)}$ Millennium

- 1. Fare clic su "Avvia", "Impostazioni", "Pannello di controllo" e quindi fare doppio clic su "Schermo".
- 2. Nella finestra "Proprietà dello schermo", scegliere la scheda "Impostazioni" e poi fare clic su "Avanzate".
- 3. Fare clic sulla scheda "Schermo" e quindi fare clic su "Cambia", "Specifica la posizione del driver" ed infine su "Avanti".
- 4. Non appena appare la finestra di dialogo "Aggiornamento guidato driver di periferica", selezionare "Visualizzare un elenco dei driver disponibili, permettendo di selezionare il driver desiderato" e quindi fare clic su "Avanti".
- 5. Inserire il CD nell'unità CD-ROM, quindi fare clic su "Disco driver".
- 6. Digitare d:\(modificare la lettera dell'unità corrispondente all'unità CD-ROM se questa non corrisponde all'unità D) nella casella "Copiare i file del produttore da", quindi fare clic su "OK".
- 7. Per terminare l'installazione fare clic su "Avanti", "Avanti" e poi "Fine".

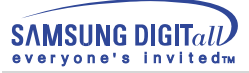

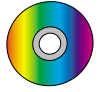

## Sistema operativo Microsoft  $\stackrel{\text{\tiny{(B)}}}{\circ}$  Windows $\stackrel{\text{\tiny{(B)}}}{\circ}$  98

- 1. Fare clic su "Start", "Impostazioni", "Pannello di controllo" e quindi fare doppio clic su "Schermo".
- 2. Nella finestra "Proprietà dello schermo", scegliere la scheda "Impostazioni" e poi fare clic su "Avanzate".
- 3. Scegliere la scheda "Schermo" e quindi fare clic su "Cambia".
- 4. Non appena appare la finestra di dialogo "Aggiornamento guidato driver di periferica", seguire la procedura descritta nel paragrafo precedente.

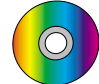

### Sistema operativo Microsoft  $^{\circledR}$  Windows $^{\circledR}$  95

Stabilire innanzitutto quale versione di Windows 95 è installata nel computer facendo doppio clic con il tasto destro del mouse sull'icona "Risorse del computer" nel desktop e selezionando "Proprietà". Il numero della versione è indicata sotto la voce "Sistema". Eseguire la procedura opportuna per la relativa versione.

#### **Versione 4.00.950A**

- 1. Fare clic su "Start", "Impostazioni", "Pannello di controllo" e quindi fare doppio clic su "Schermo".
- 2. Nella finestra "Proprietà dello schermo", scegliere la scheda "Impostazioni" e poi fare clic su "Cambia tipo schermo".
- 3. Nella finestra "Cambia tipo schermo", fare clic su "Cambia" e quindi su "Disco driver".
- 4. Inserire il CD nell'unità CD-ROM, digitare d:\(modificare la lettera dell'unità corrispondente all'unità CD-ROM se questa non corrisponde all'unità D) nella casella "Copiare i file del produttore da", quindi fare clic su "OK".
- 5. Nella finestra "Selezione periferica", scegliere il tipo di monitor appropriato e quindi fare clic su "OK".

#### **Versione 4.00.950B**

- 1. Fare clic su "Start", "Impostazioni", "Pannello di controllo" e quindi fare doppio clic su "Schermo".
- 2. Nella finestra "Proprietà dello schermo", scegliere la scheda "Impostazioni" e poi fare clic su "Proprietà avanzate".
- 3. Nella finestra "Proprietà dello schermo avanzate", scegliere la scheda "Schermo" e poi fare clic su "Cambia".
- 4. Nella finestra "Selezione periferica" fare clic su "Disco driver".
- 5. Inserire il CD in dotazione con il monitor nell'unità CD-ROM, digitare d:\ (modificare la lettera dell'unità corrispondente all'unità CD-ROM se questa non corrisponde all'unità D) nella casella "Copiare i file del produttore da", quindi fare clic su "OK".
- 6. Nella finestra "Selezione periferica", scegliere il tipo di monitor appropriato e quindi fare clic su "OK".

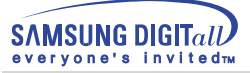

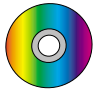

# Sistema operativo Microsoft  ${}^{\textrm{\textregistered}}$  Windows ${}^{\textrm{\textregistered}}$  NT

- 1. Fare clic su "Start", "Impostazioni", "Pannello di controllo" e quindi fare doppio clic su "Schermo".
- 2. Nella finestra "Visualizza informazioni di registrazione", scegliere la scheda "Impostazioni" e quindi fare clic su "Tutte le modalità di visualizzazione".
- 3. Selezionare la modalità che si intende utilizzare ("Risoluzione", "Numero di colori" e "Frequenza verticale") e quindi fare clic su "OK".
- 4. Fare clic sul pulsante "Applica" se lo schermo funziona normalmente dopo aver scelto "Test". Se lo schermo non appare normale, passare ad una modalità diversa

(diminuire la modalità di risoluzione, colori o frequenza).

**Nota : Se nella finestra "Tutte le modalità di visualizzazione" non appare alcuna modalità, selezionare il livello di risoluzione e la frequenza verticale facendo riferimento alle Modalità di visualizzazione predefinite descritte in questa guida.**

#### Sistema operativo Linux

Per eseguire X-Window, occorre eseguire il file X86Config, che è un tipo di file per l'impostazione del sistema.

- 1. Premere "Invio" alla prima e alla seconda finestra dopo aver eseguito il file "X86Config".
- 2. La terza finestra serve per "impostare il mouse".
- 3. Impostare il mouse per il computer.
- 4. La finestra successiva serve per "selezionare una tastiera".
- 5. Impostare la tastiera per il computer.
- 6. La finestra successiva serve per "impostare il monitor".
- 7. Innanzitutto, impostare la "frequenza orizzontale" per il monitor. È possibile inserire direttamente la frequenza.
- 8. Impostare la "frequenza verticale" per il monitor. È possibile inserire direttamente la frequenza.
- 9. Inserire il "modello di monitor". Queste informazioni non alterano l'attuale esecuzione di X-Window.
- 10. Il monitor è stato impostato.
- 11. Dopo aver impostato le altre periferiche richieste "Eseguire" X-Window.

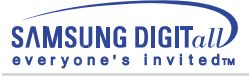

# **Installazione della base orientabile**

#### **1. Base orientabile**

Grazie al basamento incorporato, è possibile inclinare e/o orientare il monitor nell'angolo di visione più comodo.

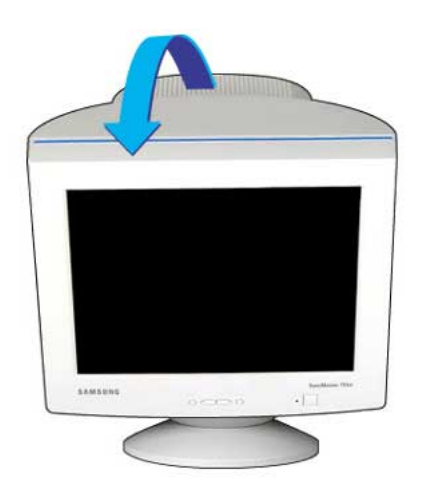

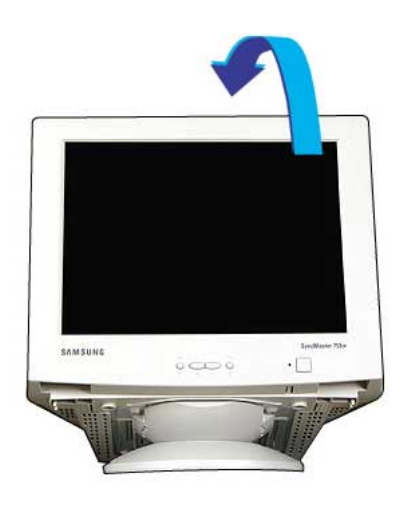

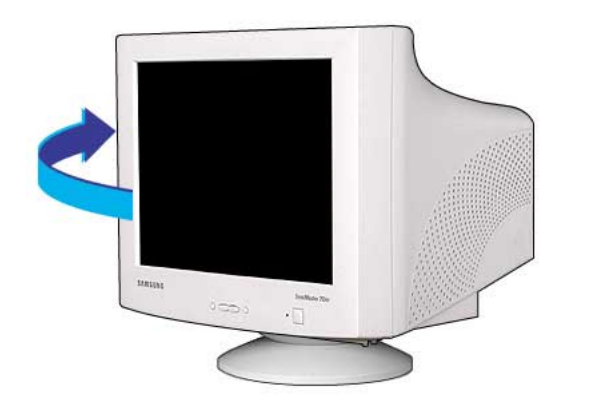

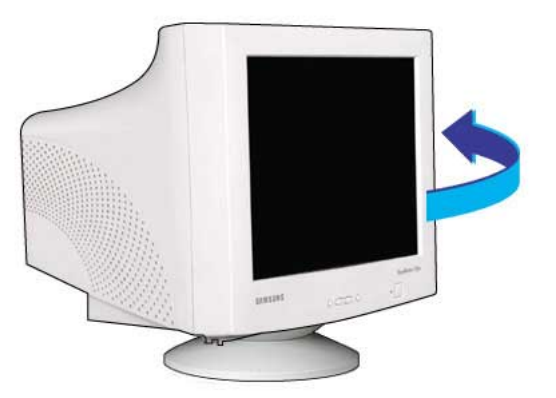

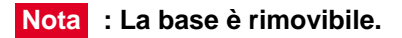

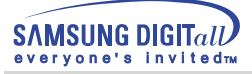

#### **2. Montieren des Fußes**

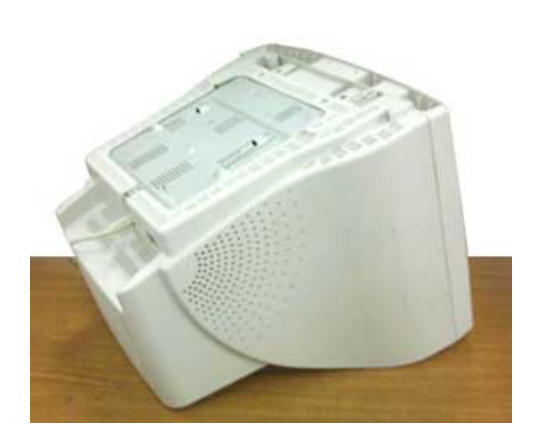

1.Posizionare il monitor capovolto su una superficie piana di lavoro.

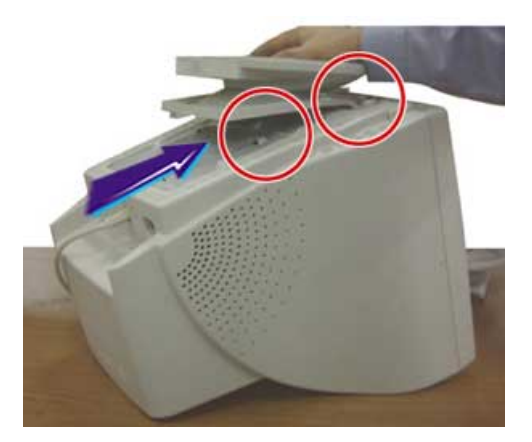

3.Attaccare la base al monitor fino ad innestare completamente le linguette negli alloggiamenti.

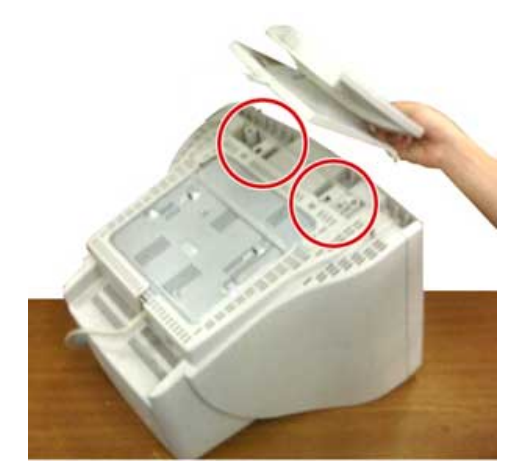

2.Allineare le linguette sulla base con gli alloggiamenti corrispondenti sul fondo del monitor.

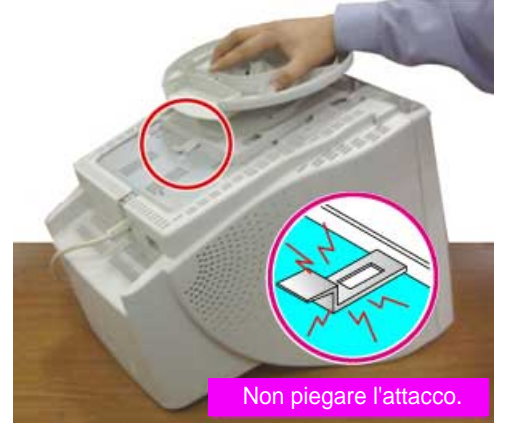

4.Spingere la base verso la parte anteriore del monitor fino a che la linguetta di sbloccaggio non si incastra nella posizione di chiuso.

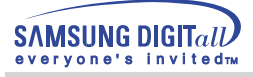

#### **3. Abmontieren des Fußes**

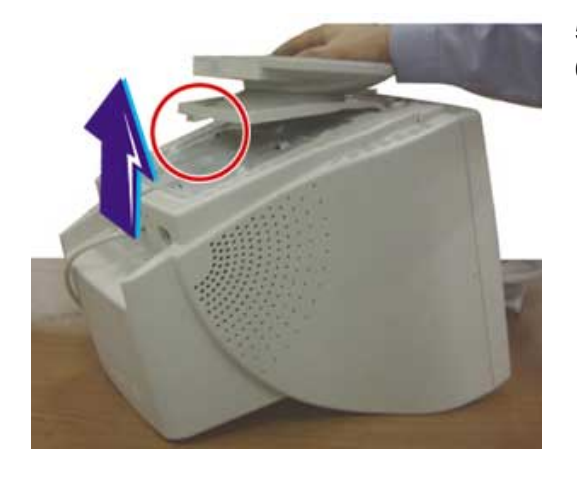

- 5. Stringere e sollevare la linguetta di sbloccaggio sulla base.
- 6. Premere la base verso la parte posteriore del monitor e sollevarla per rimuoverla.

**Nota : La base si allinea con gli alloggiamenti del monitor solamente in una posizione.**

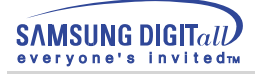

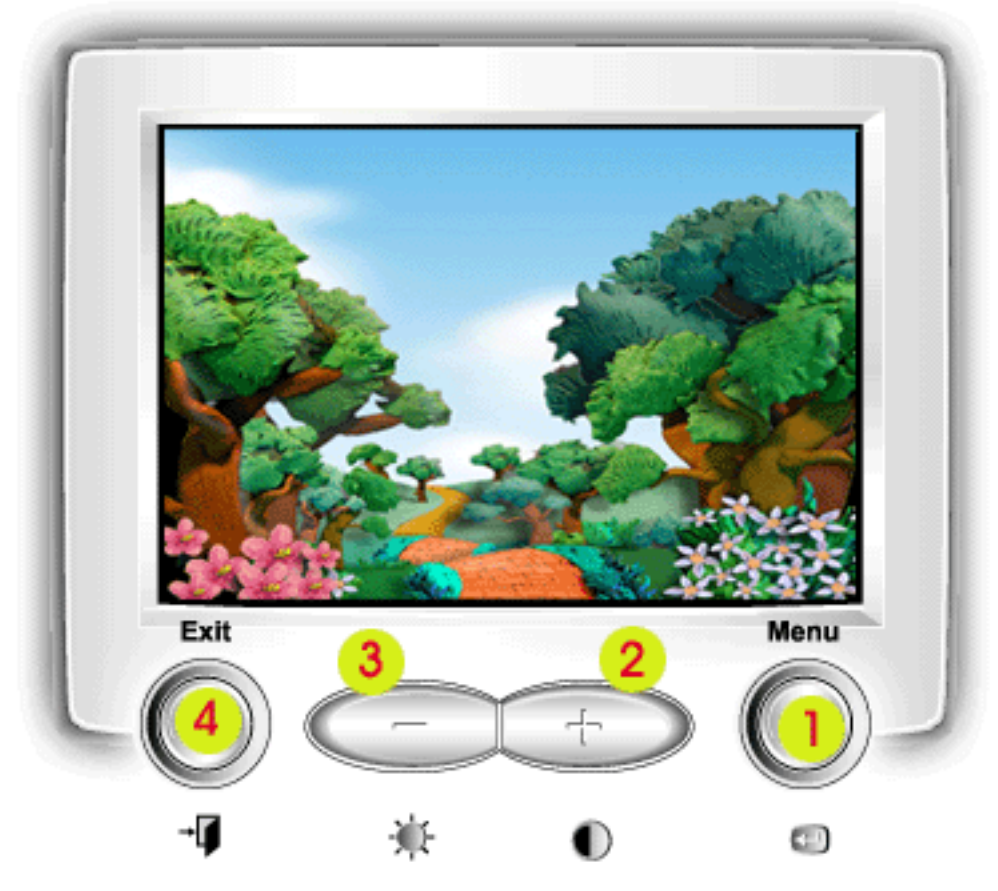

- Utilizzare questo pulsante per aprire le indicazioni  $1.$ a schermo e attivare la voce del menù evidenziata.
- 2.3 Usare questi pulsanti per evidenziare e regolare le voci utilizzando le indicazioni a schermo. Questi pulsanti fungono inoltre da pulsanti di accesso diretto per la regolazione del contrasto e della luminosità.
	- 4. Utilizzare questo pulsante per uscire dal menù attivo o dalle indicazioni a schermo (OSD).

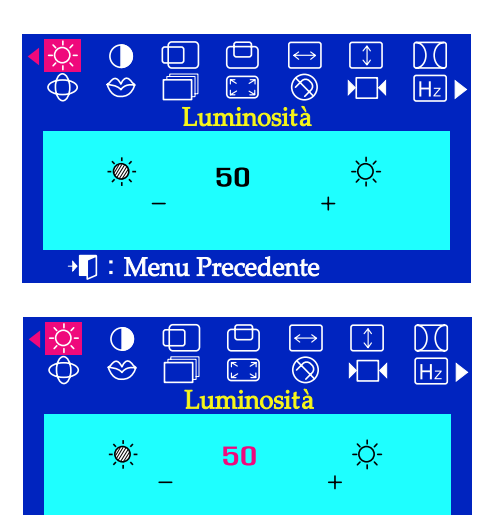

**I** : Uscita Menu

## Menù **Menù** Procedura di regolazione

### **Luminosità**

**Si puo' regolare la luminosita' e i contrasti con le tastiere - / + quando non appare il menu' OSD sullo schermo.** 

A menu a spento, premere il tasto menu $\bigoplus$ .  $\mathbf{I}$ Usare i tasti + per aumentare la luminosità, oppure il tastoper diminuire - la luminosità.

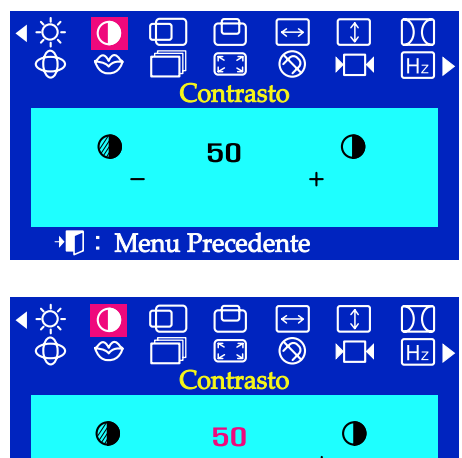

→ []: Uscita Menu

# **Contrasto**

**Si puo' regolare la luminosita' e i contrasti con le tastiere - / + quando non appare il menu' OSD sullo schermo.** 

 $\mathbf{I}$ A menu a spento, premere il tasto menu $\leftarrow$ . Usare i tasti + per aumentare il contrasto e il tasto - per diminuirlo.

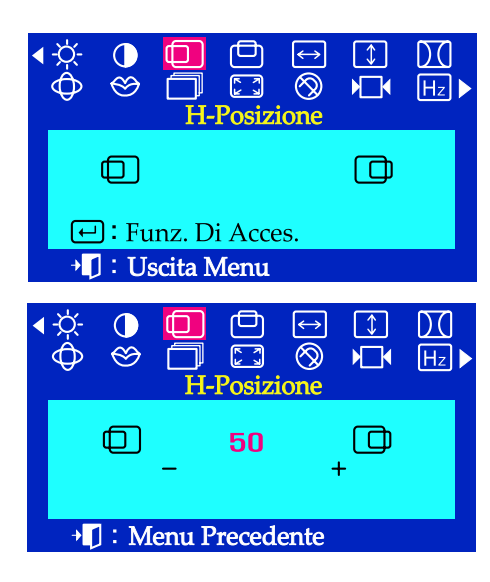

# Menù Procedura di regolazione

#### **H-Posizione**

**Seguire le seguenti istruzioni per modificare la posizione dell'immagine visualizzata sul monitor.**

- A menu a spento, premere il tasto menu  $\boxed{\leftarrow}$ .
- Premere il tasto o + fino alla visualizzazione della schermata H- $\overline{2}$ Posizione.
- $\overline{\mathbf{3}}$ Premere il tasto menu per aprire la schermata di H-Posizione.
- Usare i tasti e + per modificare la posizione orizzontale dell'area di Щ visualizzazione del monitor.

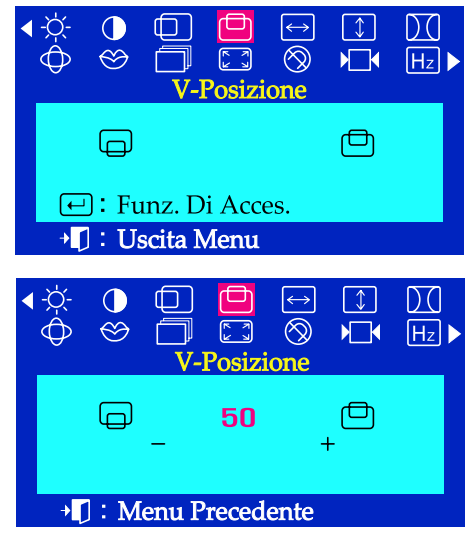

#### **V-Posizione**

**Seguire le seguenti istruzioni per modificare la posizione dell'immagine visualizzata sul monitor.**

- A menu a spento, premere il tasto menu  $\boxed{\leftarrow}$ . I.
- Premere il tasto o + fino alla visualizzazione della schermata V-2 Posizione.
- Premere il tasto menu  $\leftarrow$  per aprire la schermata di V-Posizione. 3
- 4 Usare i tasti - e + per modificare la posizione verticale dell'area di visualizzazione del monitor.

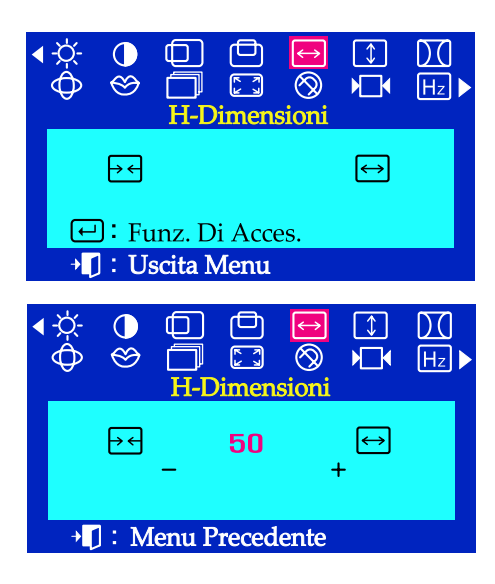

# Menù Procedura di regolazione

#### **H-Dimensioni**

**Seguire queste istruzioni per modificare le dimensioni dello schermo di visualizzazione del monitor.**

- A menu a spento, premere il tasto menu $\leftarrow$ . 7
- Premere il tasto o + fino alla visualizzazione della schermata H- $\overline{2}$ Dimensioni.
- $\overline{\mathbf{3}}$ Premere il tasto menu  $\leftarrow$  per aprire la schermata di H-Dimensioni.
- Usare i tasti e + per modificare la dimensioni orizzontale dell'area di visualizzazione del monitor.

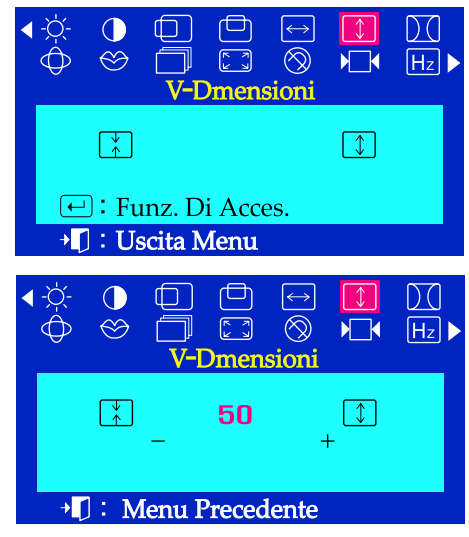

#### **V-Dimensioni**

4

**Seguire queste istruzioni per modificare le dimensioni dello schermo di visualizzazione del monitor.**

- A menu a spento, premere il tasto menu  $\leftarrow$ .
- $\overline{\mathbf{z}}$ Premere il tasto - o + fino alla visualizzazione della schermata V-Dimensioni.
- $\boldsymbol{\beta}$ Premere il tasto menu  $\leftarrow$  per aprire la schermata di V-Dimensioni.
	- Usare i tasti e + per modificare la dimensioni verticale dell'area di visualizzazione del monitor.

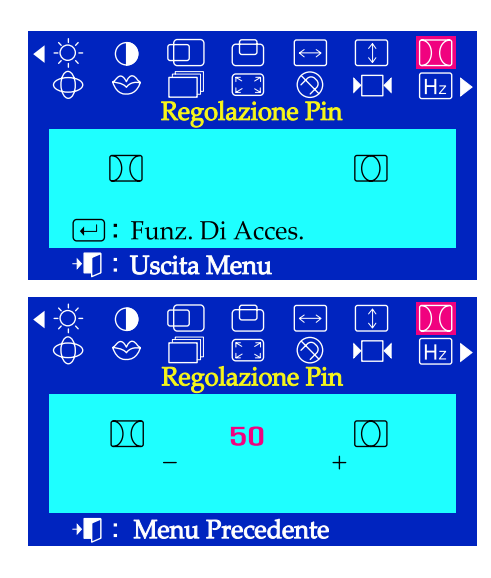

# Menù Procedura di regolazione

### **Regolazione Pin**

**Regolare l'impostazione della Regolaz. Pin quando i lati dell'immagine presentino un arco concavo o convesso.** 

- A menu a spento, premere il tasto menu  $\leftarrow$ . 7
- Premere il tasto o + fino alla visualizzazione della schermata 2 Regolazione Pin.
- Premere il tasto menu  $\Box$  per aprire la schermata di Regolazione Pin. 3
- Usare i tasti o + per regolare l'impostazione della Regolaz. Pin.

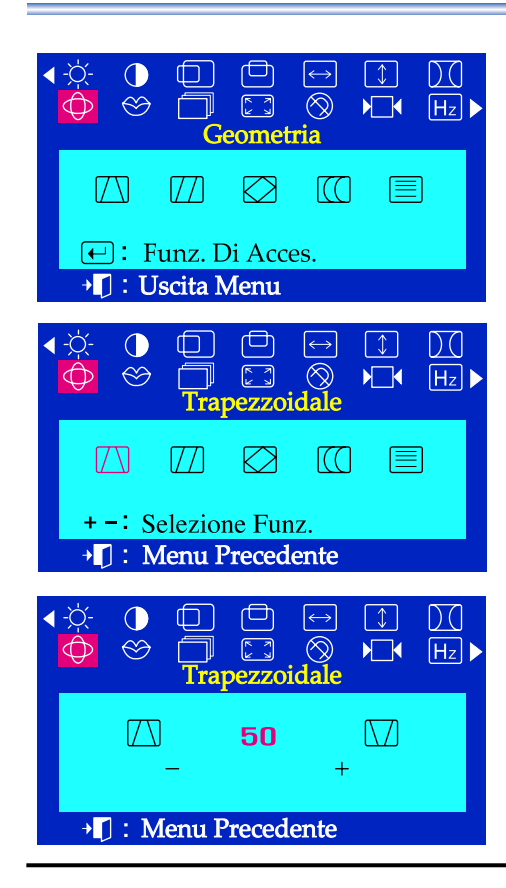

#### **Trapezzoidale**

**Regolare l'impostazione del trapez quando il lato superiore o inferiore dell'immagine sono troppo grandi.**

- A menu a spento, premere il tasto menu  $\leftarrow$ .
- Premere il tasto o + fino alla visualizzazione della schermata  $\overline{2}$ Geometria.
- Premere il tasto menu  $\left($ e poi premere il pulsante o + fino a  $\overline{\mathbf{3}}$ visualizzare la schermata Trapezzoidale. Premere il tasto menu per aprire la schermata di Trapezzoidale.
- Usare i tasti o + per regolare l'impostazione del trapez.

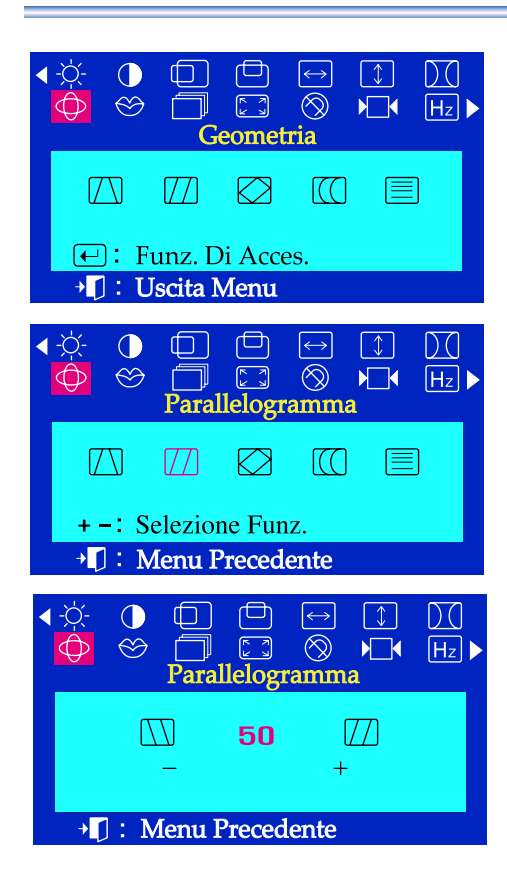

## Menù Procedura di regolazione

#### **Parallelogramma**

**Regolare le impostazioni del parallelogramma quando l'immagine è inclinata a destra o sinistra.**

- A menu a spento, premere il tasto menu  $\leftarrow$ . 7
- Premere il tasto o + fino alla visualizzazione della schermata Geometria.
- Premere il tasto menu  $\leftarrow$  e poi premere il pulsante o + fino a  $\overline{\mathbf{3}}$ visualizzare la schermata Parallelogramma. Premere il tasto menu  $\boxed{\leftarrow}$  per aprire la schermata di Parallelogramma.
	- Usare i tasti o + per regolare l'impostazione parallela.

#### $\Box$  $\lceil \downarrow \rceil$ DO  $\bigcirc$  $\leftrightarrow$  $\circledcirc$  $\infty$  $\begin{bmatrix} 2 \\ 3 \end{bmatrix}$  $\sqrt{1}$  $H_z$  $\sqrt{N}$  $\sqrt{7}$  $\boxtimes$  $\overline{1}$ 目  $\Theta$ : Funz. Di Acces. → []: Uscita Menu  $\bigcirc$  $\Box$ 甴  $\boxed{\downarrow}$ D C  $\left| \leftrightarrow \right|$  $\circledcirc$  $\begin{bmatrix} 2 \\ 3 \end{bmatrix}$  $\sqrt{2}$  $H_z$  $\circledS$  $\sqrt{ }$  $\sqrt{ }$  $\heartsuit$  $\sqrt{\pi}$ 信 +-: Selezione Funz. **I** : Menu Precedente  $\Box$  $\Box$  $\bigodot$  $\boxed{\downarrow}$  $DQ$  $\bigcirc$  $\overline{\circledR}$  $\begin{bmatrix} 5 \\ 2 \end{bmatrix}$  $\otimes$ ╗  $\sqrt{ }$  $\overline{Hz}$ otazione  $\boxtimes$ 50  $\bigcirc$ <sup>+</sup> [] : Menu Precedente

#### **Rotazione**

 $\overline{4}$ 

**Regolare le impostazioni di rotazione quando l'intera immagine è ruotata a sinistra o destra.**

- A menu a spento, premere il tasto menu  $\leftarrow$ . 7
- Premere il tasto o + fino alla visualizzazione della schermata Geometria.
- Premere il tasto menu  $\leftarrow$  e poi premere il pulsante o + fino a  $\overline{z}$ visualizzare la schermata Rotazione.
	- Premere il tasto menu  $\left($ +) per aprire la schermata di Rotazione.
- Usare i tasti o + per regolare l'impostazione di rotazione.

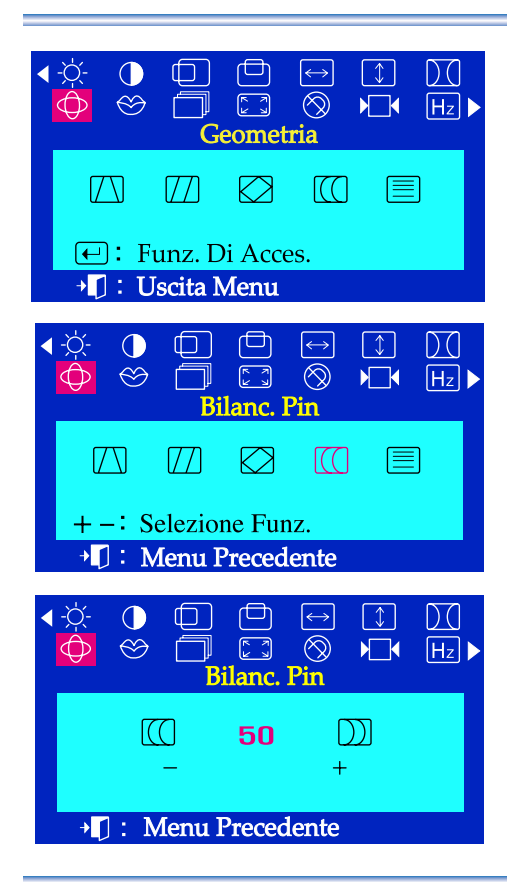

# Menù Procedura di regolazione

## **Bilanc. Pin**

#### **Regolare l'impostazione del Bilanc. Pin quando i lati dell'immagine sono incurvati verso destra o sinistra.**

- A menu a spento, premere il tasto menu $\leftarrow$ .  $\overline{I}$
- Premere il tasto o + fino alla visualizzazione della schermata  $\overline{2}$ Geometria.
- $\overline{z}$ Premere il tasto menu  $\bigoplus$ e poi premere il pulsante - o + fino a visualizzare la schermata Bilanc. Pin. Premere il tasto menu  $\boxed{\leftarrow}$  per aprire la schermata di Bilanc. Pin.
- Usare i tasti o + per regolare le impostazioni di Bilanc. Pin.

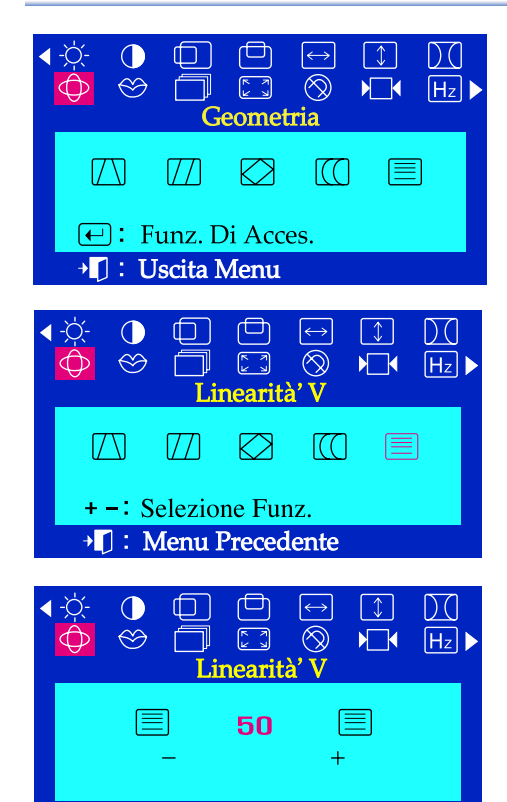

<sup>+</sup> | : Menu Precedente

## **Linearità' V**

Д

**Regolare le impostazioni della linearità quando l'immagine è compressa verso sinistra, destra sopra o sotto.**

- A menu a spento, premere il tasto menu  $\boxed{\leftarrow}$ . 7
- Premere il tasto o + fino alla visualizzazione della schermata  $\overline{\mathcal{P}}$ Geometria.
- Premere il tasto o +e poi premere il pulsante o + fino a visualizzare  $\overline{\mathbf{3}}$ la schermata Linearità' V. Premere il tasto menu  $\Box$  per aprire la schermata di Linearità' V.
	- Usare i tasti o + per regolare la linearità verticale.

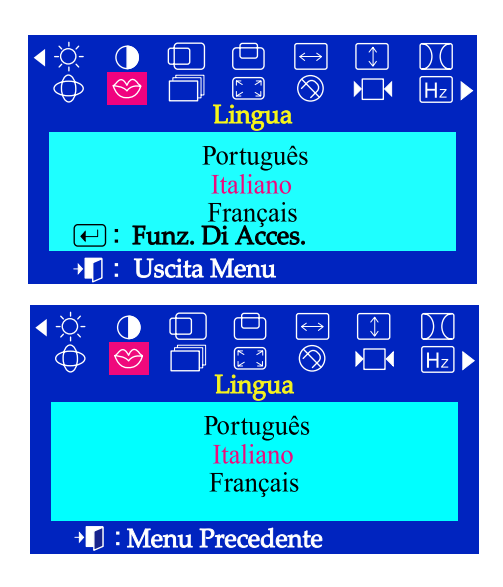

## Menù Procedura di regolazione

## **Lingua**

**Seguire le istruzioni che seguono per cambiare la lingua utilizzata dal menu. È possibile scegliere una delle undici lingue.** 

**Inglese, Tedesco, Francese, Italiano, Portoghese, Spagnolo, Svedese, Russo, Polacco o Ungherese.** 

**(E possibile che alcune lingue dell'OSD non appaiano in alcune aree.)**

- A menu a spento, premere il tasto menu  $\leftarrow$ . 7
- Premere il tasto o + fino alla visualizzazione della schermata  $\overline{z}$ Lingua.
- Premere il tasto menu  $\leftarrow$  per aprire la schermata di Lingua.  $\overline{\mathbf{z}}$
- Usare i tasti o + per selezionare la lingue che volete usare. Ш
- **Nota** La lingue prescelta influisce solamente sulla lingue dell'OSD. Non ha alcun effetto sul software utilizzato sul computer.

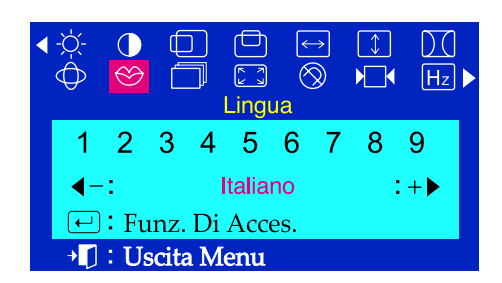

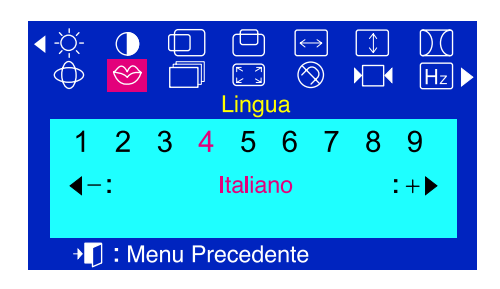

#### **Lingua (SyncMaster 755DFX/755DF)**

**Seguire le istruzioni che seguono per cambiare la lingua utilizzata dal menu. È possibile scegliere una delle undici lingue.** 

**Inglese, Tedesco, Francese, Italiano, Portoghese, Spagnolo, Svedese, Russo, Coreano.**

- A menu a spento, premere il tasto menu  $\leftarrow$ .
- Premere il tasto o + fino alla visualizzazione della schermata Lingua.
- Premere il tasto menu  $\leftarrow$  per aprire la schermata di Lingua.
- Usare i tasti o + per selezionare la lingue che volete usare.
- **Nota** La lingue prescelta influisce solamente sulla lingue dell'OSD. Non ha alcun effetto sul software utilizzato sul computer.

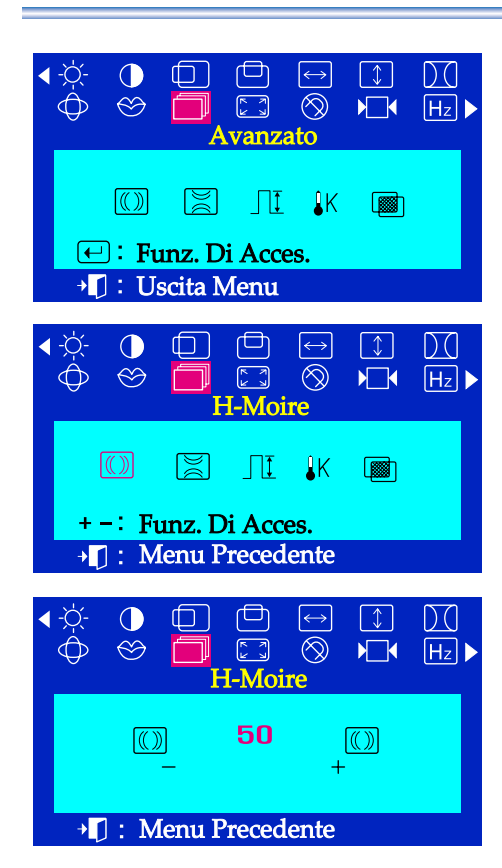

## Menù Procedura di regolazione

### **H-Moire**

**Il vostro schermo può visualizzare l'immagine con una trama moiré, con un aspetto di cerchi o archi concentrici. Per eliminare questa visualizzazione usare la funzione moiré orizzontale**

- A menu a spento, premere il tasto menu  $\leftarrow$ . 7
- Premere il tasto o + fino alla visualizzazione della schermata  $\overline{\mathbf{z}}$ Avanzato.
- Premere il tasto menu  $\bigoplus$ e poi premere il pulsante o + fino a  $\mathbf{z}$ visualizzare la schermata H-Moire. Premere il tasto menu  $\left($  $\right)$  per aprire la schermata di H-Moire.
- Usare i tasti o + per regolare l'effetto moiré orizzontale.

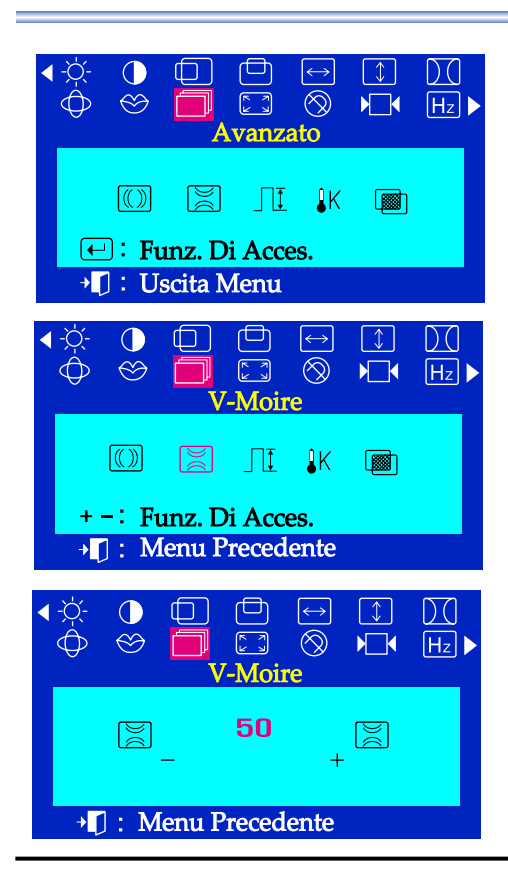

#### **V-Moire**

**Il vostro schermo può visualizzare l'immagine con una trama moiré, con un aspetto di cerchi o archi concentrici. Per eliminare questa visualizzazione usare la funzione moiré verticale.**

- A menu a spento, premere il tasto menu  $\leftarrow$ .  $\overline{I}$
- Premere il tasto o + fino alla visualizzazione della schermata  $\overline{\mathbf{2}}$ Avanzato.
- Premere il tasto menu  $\leftarrow$  e poi premere il pulsante o + fino a  $\overline{a}$ visualizzare la schermata V-Moire. Premere il tasto menu  $\leftarrow$  per aprire la schermata di V-Moire.
- Usare i tasti o + per regolare l'effetto moiré verticale.Д

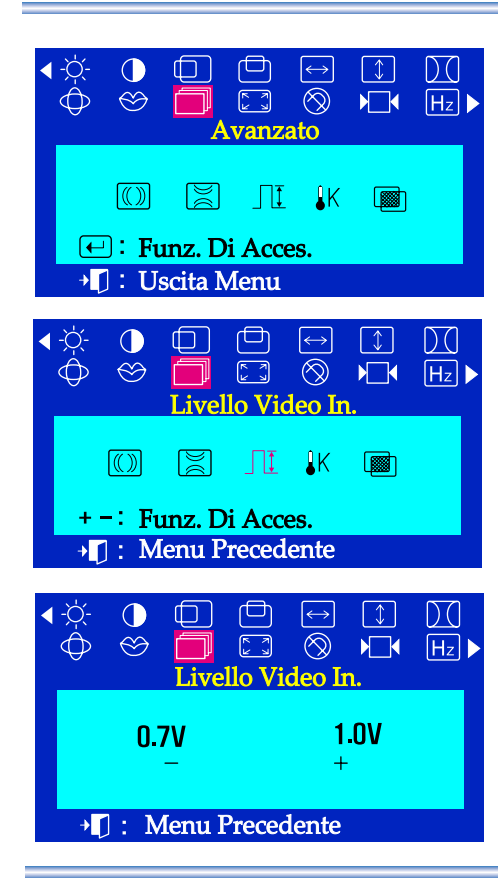

## Menù Procedura di regolazione

### **Livello Video In.**

**Alcune schede video utilizzano segnali video superiori a 1.0 V questo causa una alta brillantezza dello schermo, o quelle schede video, usare questa funzione per selezionare il livello 1.0 V.**

- A menu a spento, premere il tasto menu  $\leftarrow$ . I.
- Premere il tasto o +fino alla visualizzazione della schermata 2 Avanzato.
- Premere il tasto menu $\leftarrow$ ]e poi premere il pulsante o + fino a visualizzare la schermata Livello Video In. Premere il tasto menu  $\leftarrow$  per aprire la schermata di Livello Video In.
- Usare i tasti o + per selezionare 0.7 V o 1.0 V.

#### $D($  $\bigcap$  $|\mathbb{I}|$  $\circledcirc$  $\bigoplus$  $\begin{bmatrix} 5 \\ 2 \end{bmatrix}$  $\circledR$  $\sqrt{2}$  $H_z$ Avanzato  $\sqrt{2}$ 圖  $\Box$  $1<sup>K</sup>$ 网 **E:** Funz. Di Acces. + [] : Uscita Menu  $\Box$  $\Box$  $\boxed{\leftrightarrow}$  $\sqrt{1}$  $\overline{D}$  $\bigcap$  $\begin{bmatrix} 2 \\ 3 \end{bmatrix}$  $\sqrt{1}$  $\circledcirc$  $\otimes$  $\sqrt{H_z}$  $\oplus$ ╗ **Temperatura Colore**  $\Box$ I K  $\circledR$ 恩  $\Box$ + -: Funz. Di Acces. <sup>+</sup> 1 : Menu Precedente لصا  $\lceil \updownarrow \rceil$ DO  $\bigcap$  $\Box$  $\bigoplus$  $\infty$  $\begin{bmatrix} 7 \\ 6 \end{bmatrix}$  $H_z$  $\sqrt{ }$ 6500K 9300K

#### **+** $\Box$  : Menu Precedente

#### **Temperatura Colore**

**possibile modificare il livello di 'calore' del colore selezionando 9300K (colori tendenti al blu) o 6500K (colori tendenti al rosso).** 

- A menu a spento, premere il tasto menu  $\leftarrow$ . 7
- 2 Premere il tasto - o + fino alla visualizzazione della schermata Avanzato.
- Premere il tasto menu  $\bigoplus$  e poi premere il pulsante o + fino a visualizzare la schermata Temperatura Colore. Premere il tasto menu  $\leftarrow$  per aprire la schermata di Temperatura Colore.
	- Premere il tasto o + per selezionare 9300K (colori tendenti al blu) o 6500K (colori tendenti al rosso).

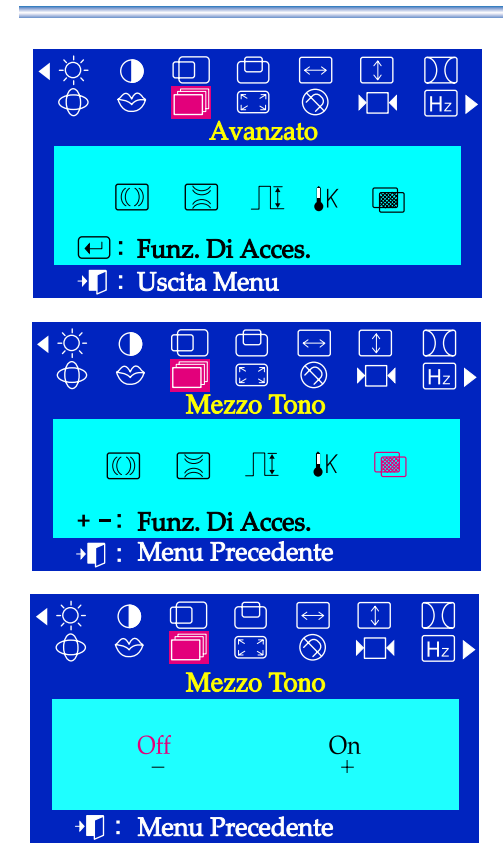

## Menù Procedura di regolazione

#### **Mezzo Tono**

**Usare questa funzione per visualizzare le indicazioni a schermo trasparente.**

- A menu a spento, premere il tasto  $\leftarrow$ . 7
- Premere il tasto o + fino alla visualizzazione della schermata  $\overline{\mathbf{z}}$ Avanzato.
- Premere il tasto  $\leftarrow$  e poi premere il pulsante o + fino a visualizzare la schermata Mezzo Tono. Premere il tasto  $\leftarrow$  per aprire la schermata di Mezzo Tono.
- Premere il tasto o + per selezionare le indicazioni a schermo iniziali Д o quelle a schermo trasparente.

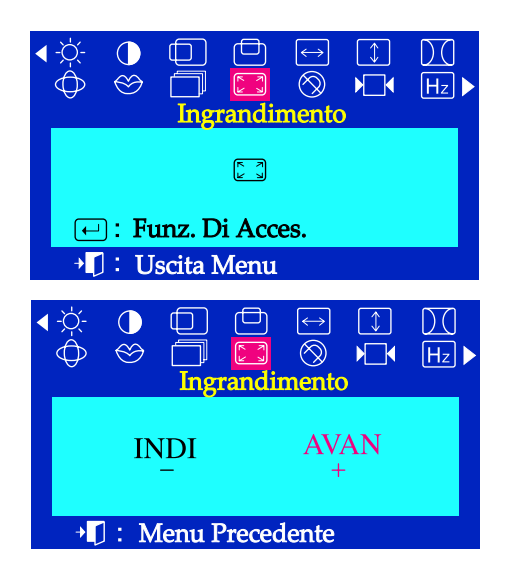

#### **Ingrandimento**

**Seguire queste istruzioni per una visualizzazione ravvicinata o panoramica dell'area di visualizzazione del monitor.**

- A menu a spento, premere il tasto menu  $\leftarrow$ . 7
- Premere il tasto o + fino alla visualizzazione della schermata  $\overline{z}$ Ingrandimento.
- Premere il tasto menu  $\left($  $\right)$  per aprire la schermata di Ingrandimento.
- Usare i tasti per diminuire l'area di visualizzazione dello schermo. Usare i tasti + per aumentare l'area di visualizzazione dello schermo.

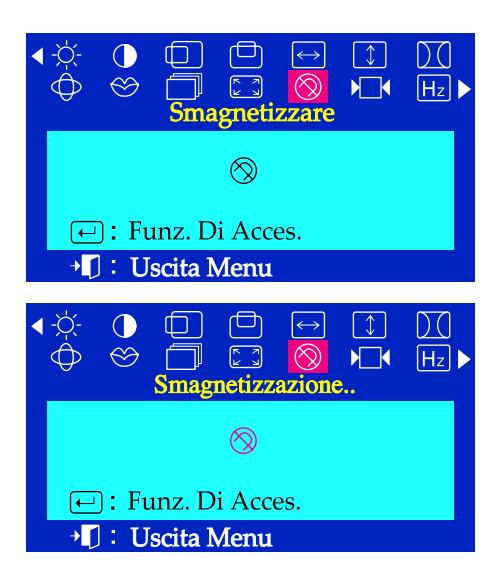

## Menù Procedura di regolazione

#### **Smagnetizzare**

**La funzione di Smagnetizzare elimina le impurità di colore causate dai campi magnetici.**

**Non usare la funzione Smagnetizzare più di una volta ogni 30 minuti.**

**possibile che il monitor emetta un ronzio per alcuni secondi, i colori dell'immagine cambino e l'immagine sia affetta da un leggero tremolio per alcuni secondi. Questi effetti sono normali.**

- A menu a spento, premere il tasto menu  $\leftarrow$ . 7
- Premere il tasto o + fino alla visualizzazione della schermata Smagnetizzare.
- Premere il tasto menu  $\left($  $\leftarrow$ ] per aprire la schermata di Smagnetizzare. Questi effetti sono normali.
- **Nota** possibile usare questa funzione per attivare l'alimentazione del monitor o riportare la modalità di risparmio energetico su normale.

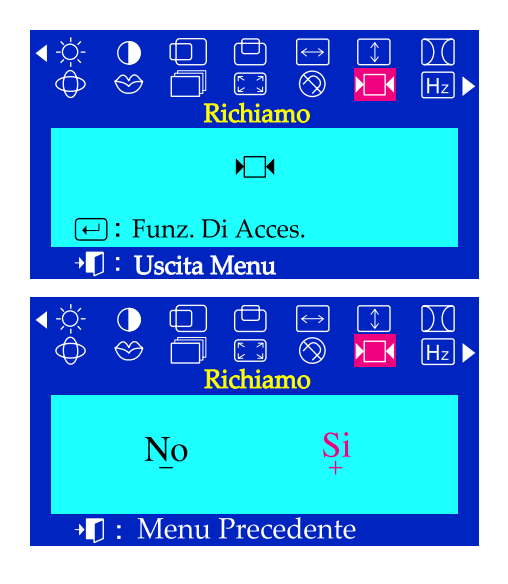

#### **Richiamo**

**Usare la funzione di Richiamo per ripristinare le seguenti impostazioni del monitor nuovamente ai livelli originali: Posizione, Dimensioni, Distorsione a cuscino, Trapezio, Parallelogramma, Bilanciamento Pin, Rotazione e H-Moire, V-Moire.**

- A menu a spento, premere il tasto menu  $\leftarrow$ . 7
- Premere il tasto o + fino alla visualizzazione della schermata 2 Richiamo.
- Premere il tasto menu  $\leftarrow$  per aprire la schermata di Richiamo.
- Premere il tasto + per selezionare SI. Se non desiderate Richiamoare Щ il monitor usare il tasto4 per - selezionare NO.

**Nota** Se avete selezionato "Sì", tutte le impostazioni riportate in precedenza verranno ripristinate. Tutte le altre impostazioni rimarranno invariate.

**Avvertenza** Questa operazione ripristina tutti i dati presenti nella memoria utente relativi segnale corrente di temporizzazione.

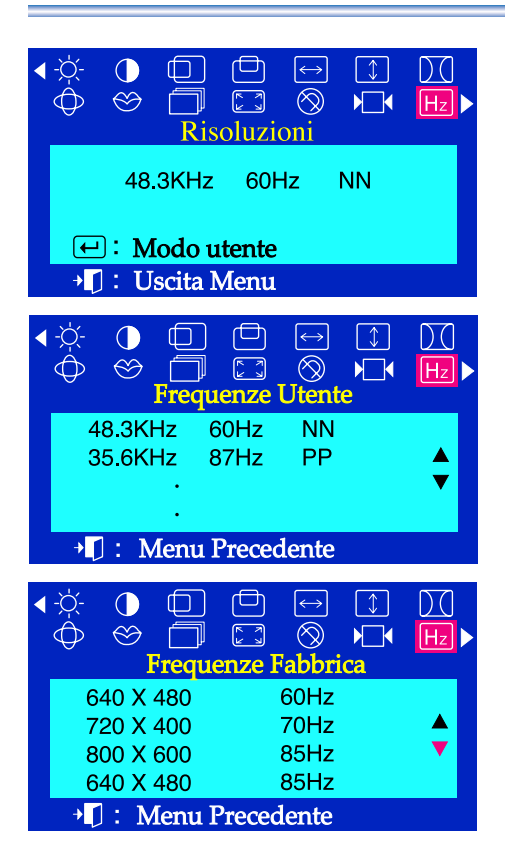

## Menù Procedura di regolazione

### **Risoluzioni**

**possibile visualizzare la frequenza (modalità di controllo utente) usata dall'utente, la polarità dei segnali di esercizio e la frequenza predefinita (modalità predefinita) impostata al momento dell'acquisto del monitor e il livello di risoluzione.**

- 7 A menu a spento, premere il tasto menu  $\leftarrow$ .
- Premere il tasto o + fino alla visualizzazione della schermata Risoluzioni.
- Premere il tasto menu  $\leftarrow$  per aprire la schermata di Risoluzioni.
- Usare i tasti per visualizzare la modalità di controllo utente e la modalità predefinita.

#### Pannello Bloccato

**Bloccato** 

# Pannello Bloccato Sbloccato

### **Blocco / Sblocco OSD**

Se si tiene premuto il pulsante menu  $\Box$  per più di 10 secondi, viene impostata l'indicazione a schermo corrente e non è possibile cambiare menu.

(In tal caso l'indicazione visualizzata non viene stampata anche se si preme il pulsante menu.)

2

Premere di nuovo il pulsante menu  $\leftarrow$  per più di 10 secondi per rilasciare la schermata impostata.

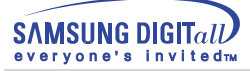

# **Lista di controllo**

**Nota** Prima di rivolgersi all'assistenza, prendere visione delle informazioni presenti in questa sezione per accertarsi se è possibile risolvere da soli il problema. Se si ha bisogno dell'assistenza, chiamare il numero telefonico riportato sulla scheda di garanzia, il numero telefonico indicato nella sezione Informazioni o rivolgersi al proprio rivenditore.

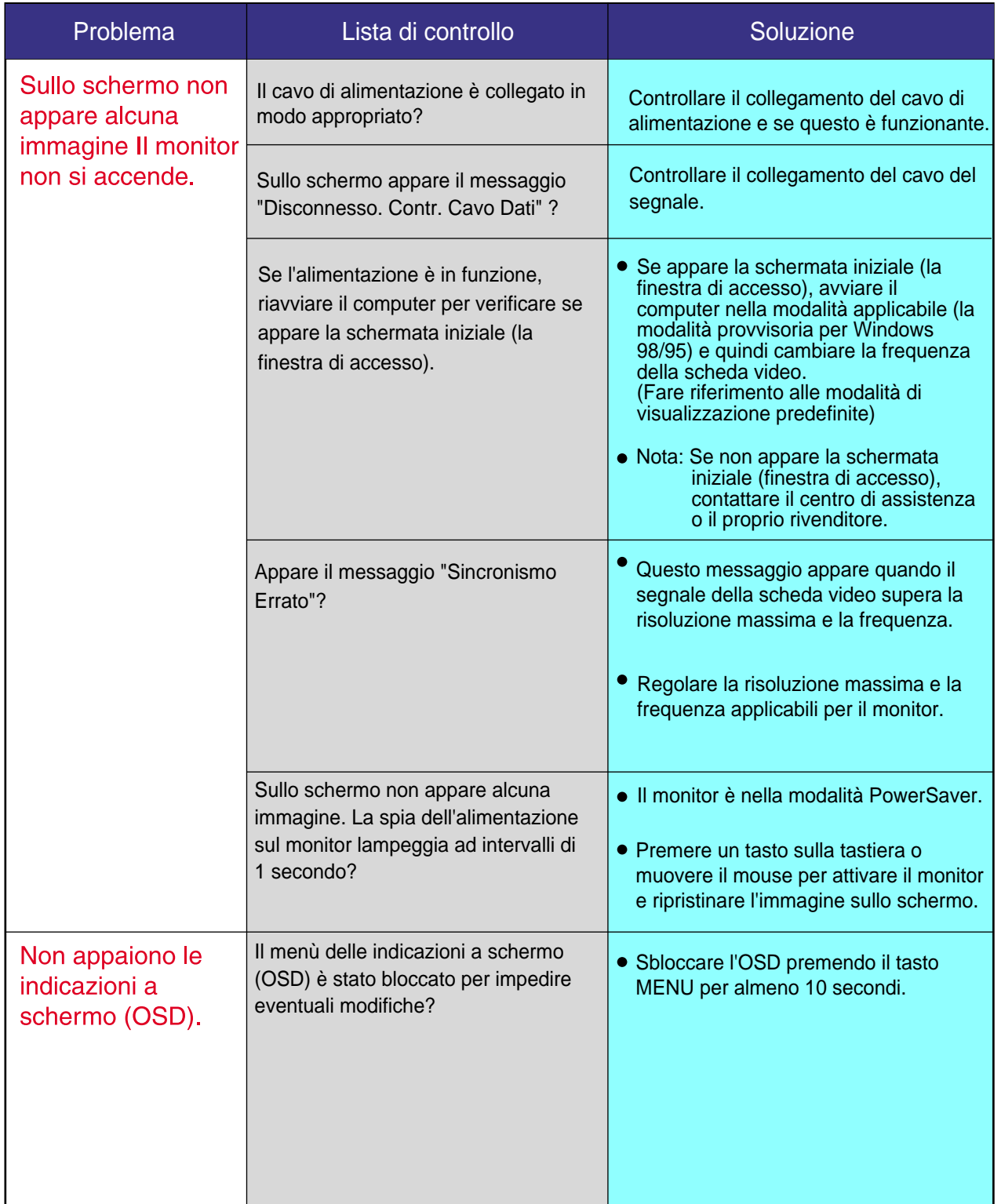

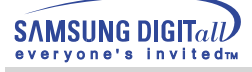

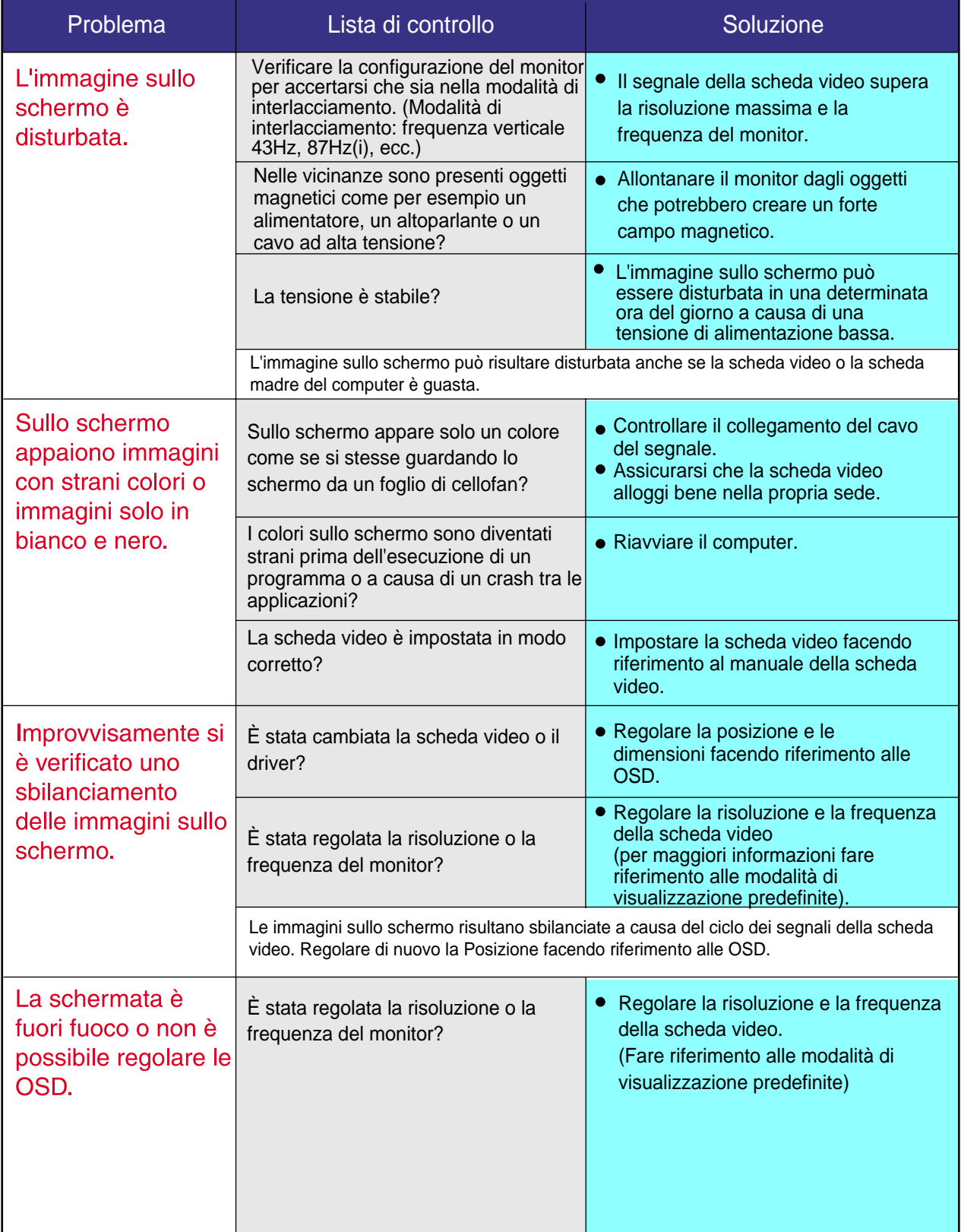

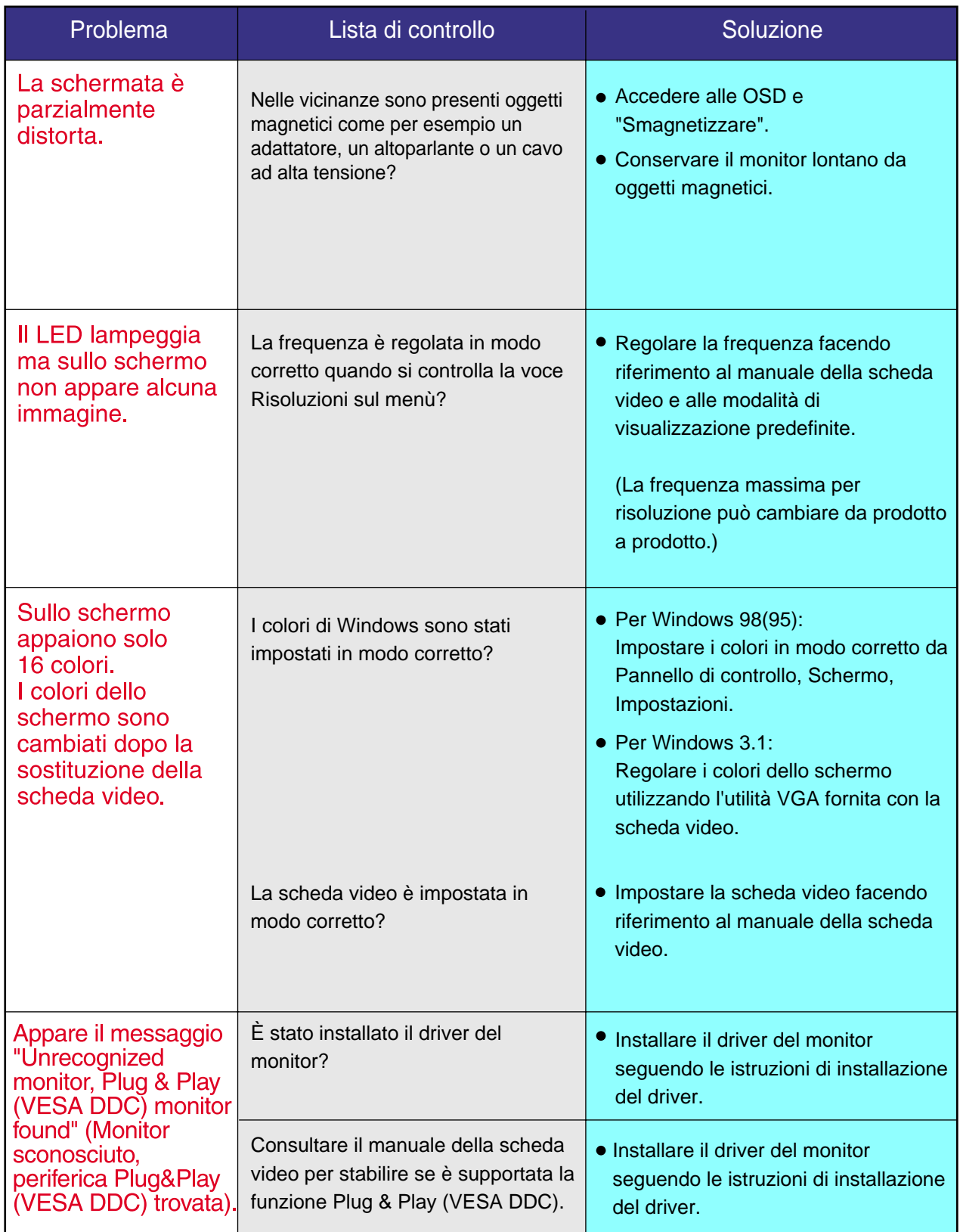

#### **In caso di problemi con il monitor controllare quanto descritto di seguito.**

- 1. Verificare se il cavo dell'alimentazione e gli altri cavi sono collegati correttamente al computer.
- 2. Verificare se il computer attiva un segnale acustico per più 3 volte quando viene avviato. (Se questo segnale acustico viene attivato per più di tre volte, richiedere l'assistenza per la scheda madre del computer).
- 3. Se è stata installata una nuova scheda video o se il PC è stato assemblato, assicurarsi di avere installato il driver della scheda (video) e quello del monitor.
- 4. Verificare se il rapporto di scansione del monitor è impostato su 75 Hz o 85 Hz. (Se si utilizza la risoluzione massima non superare i 60 Hz).
- 5. In caso di problemi nell'installazione del driver della scheda (video), avviare il computer nella modalità provvisoria, rimuovere la Scheda video da "Pannello di controllo, Sistema, Gestione periferiche" e quindi riavviare il computer per installare di nuovo il driver della scheda (video).

**Nota : Se i problemi continuano a verificarsi ripetutamente, rivolgersi ad un centro di assistenza autorizzato.**

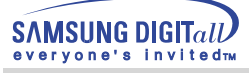

# **Domande & risposte**

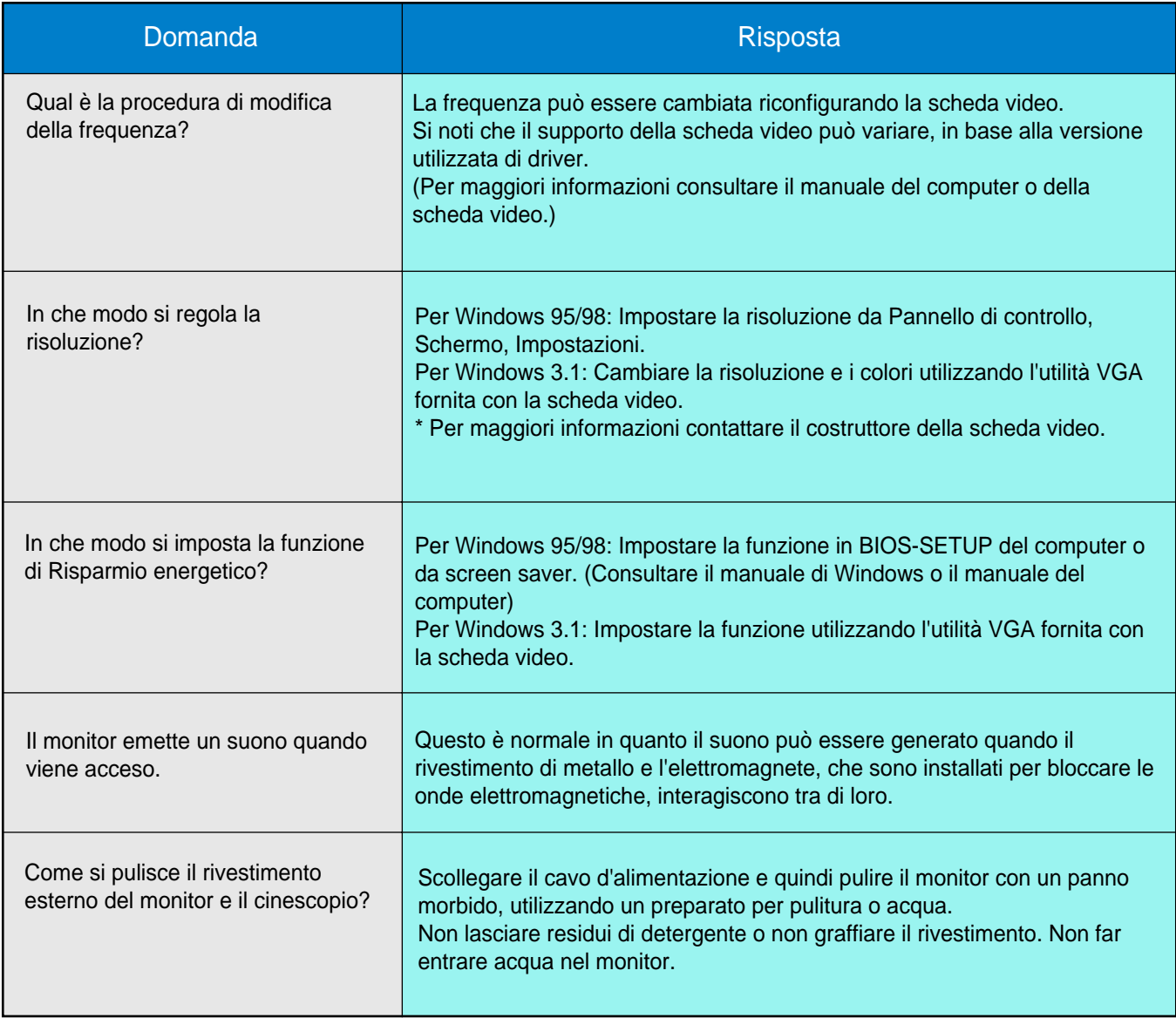

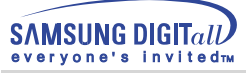

### **Controllo funzionamento con test automatico**

La funzione di test automatico permette di verificare se il monitor funziona in modo appropriato. Se il monitor e il computer sono collegati correttamente ma lo schermo del monitor rimane oscurato e la spia dell'alimentazione lampeggia, eseguire il test automatico del monitor eseguendo la procedura descritta di seguito.

### **Controllo funzionamento con test automatico**

- 1. Spegnere il computer ed il monitor.
- 2. Scollegare il cavo del segnale video dal retro del computer.
- 3. Accendere il monitor.

Se il monitor funziona in modo corretto, apparirà una casella con un bordo di colore rosso con una scritta di colore blu come mostrato nella seguente figura: Le tre caselle all'interno del bordo sono di colore rosso, verde e blu.

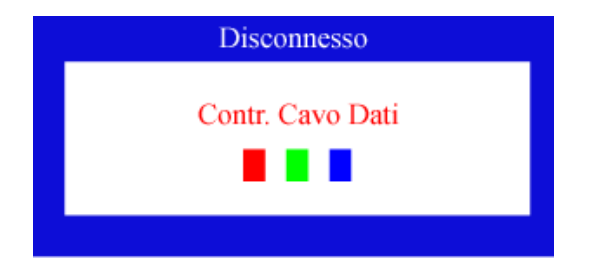

Se una delle caselle non appare questo indica un problema nel monitor. Questa casella appare anche durante il normale funzionamento se il cavo di segnale video viene scollegato o se è danneggiato.

4. Spegnere il monitor e ricollegare il cavo di segnale video; quindi accendere il computer ed il monitor.

Se lo schermo del monitor rimane oscurato dopo aver eseguito la procedura sopradescritta, controllare il controller video e il sistema; il monitor funziona correttamente.

# **Messaggi di avviso**

### Messaggi di avviso

Se c'è un problema nel segnale di ingresso, sullo schermo appare un messaggio oppure lo schermo si oscura anche se il LED dell'alimentazione rimane acceso. Il messaggio può indicare che il monitor è fuori gamma di scansione o che occorre verificare il cavo del segnale.

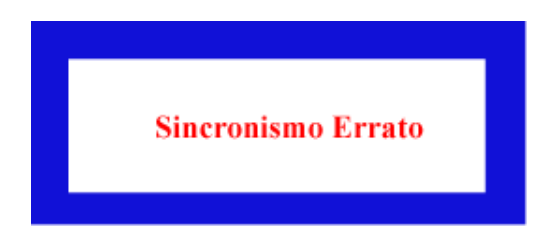

## Ambiente

L'ubicazione e la posizione del monitor possono influenzare le caratteristiche e le altri funzioni del monitor.

- 1. Se sono presenti altoparlanti woofer vicino al monitor, scollegarli e metterli in un'altra stanza.
- 2. Spostare qualsiasi apparecchio elettrico, come per esempio radio, ventole, orologi che sono entro un metro di distanza dal monitor.
- 3. Se è stato spostato qualche apparecchio dall'area circostante smagnetizzare il monitor.

# Suggerimento utile

- Il monitor ricrea i segnali visivi ricevuti dal PC. Quindi, se è presente un problema nel PC o nella scheda video, questo può far oscurare il monitor, essere causa di colori sbiaditi, disturbi, sincronismo errato, eccetera. In tal caso, verificare prima l'origine del problema e poi contattare il centro di assistenza o il proprio rivenditore.
- Condizione di funzionamento del monitor Se non appare alcuna immagine sullo schermo o se appare il messaggio "Sincronismo Errato", scollegare il cavo dal computer mentre il monitor è ancora acceso.
	- Se sullo schermo appare un messaggio o se lo schermo diventa bianco, ciò indica che il monitor sta funzionando.
	- $\triangle$  In questo caso, controllare il computer.

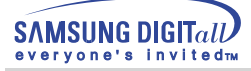

# **Specifiche tecniche**

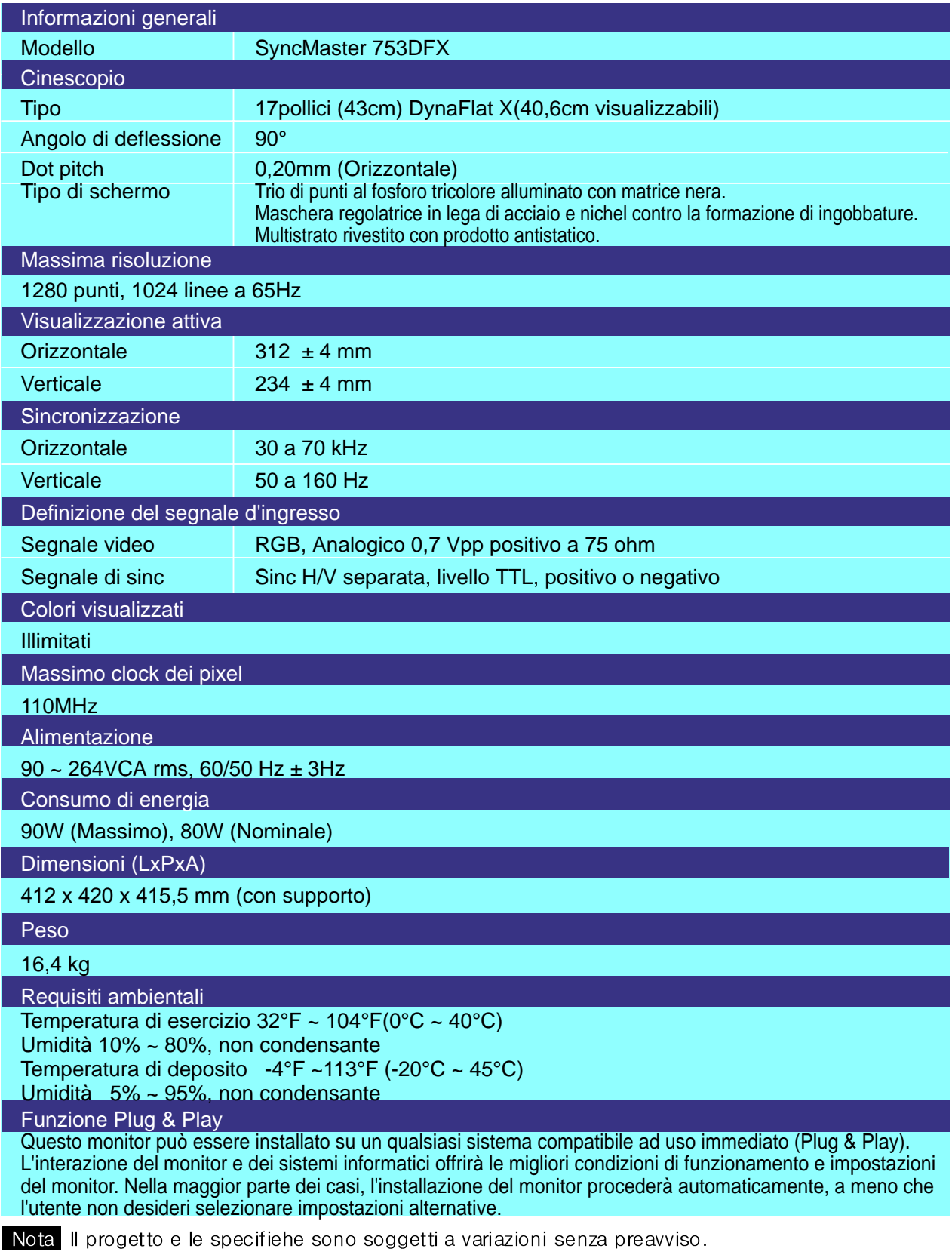

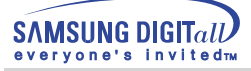

# **Specifications**

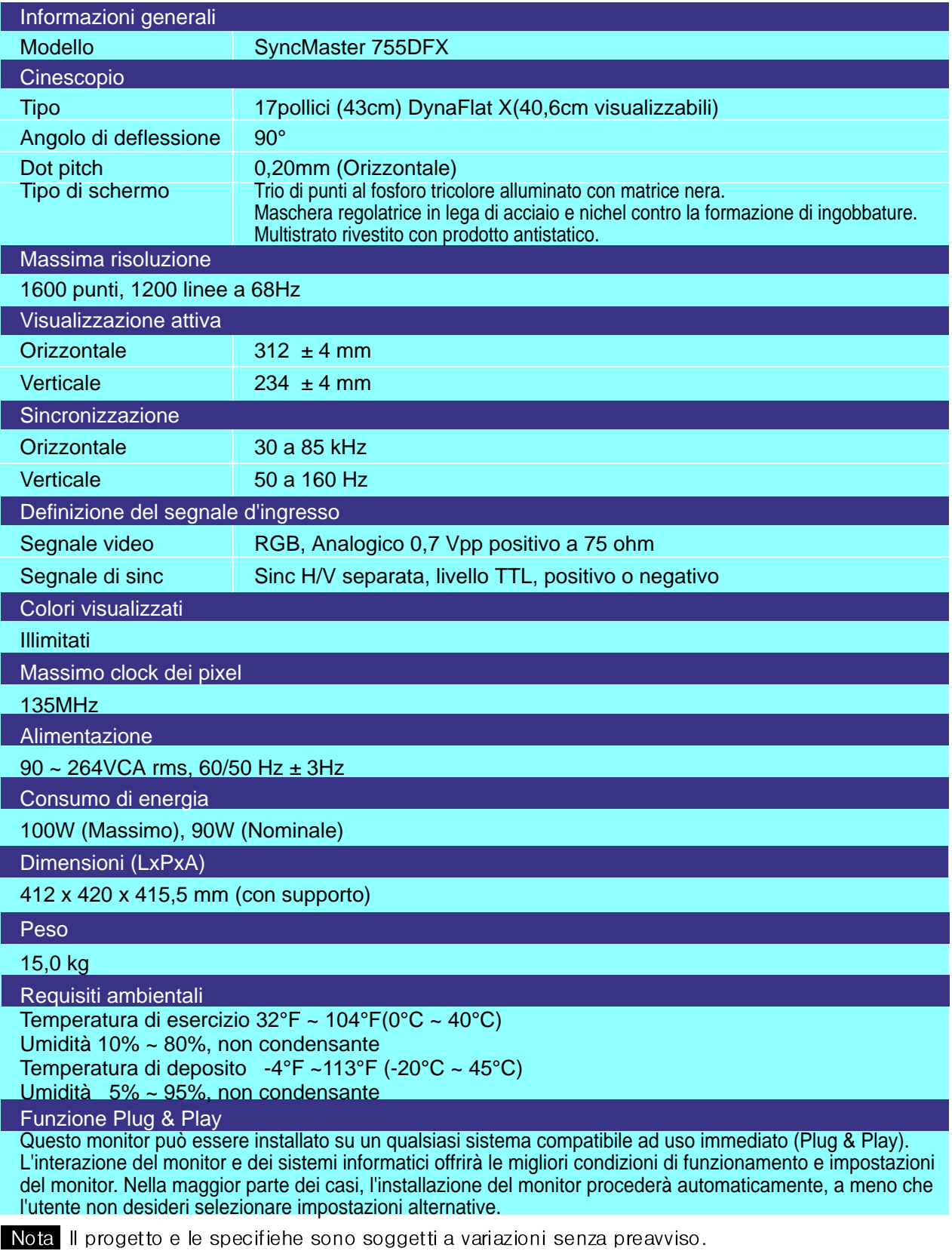

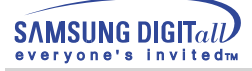

# **Specifiche tecniche**

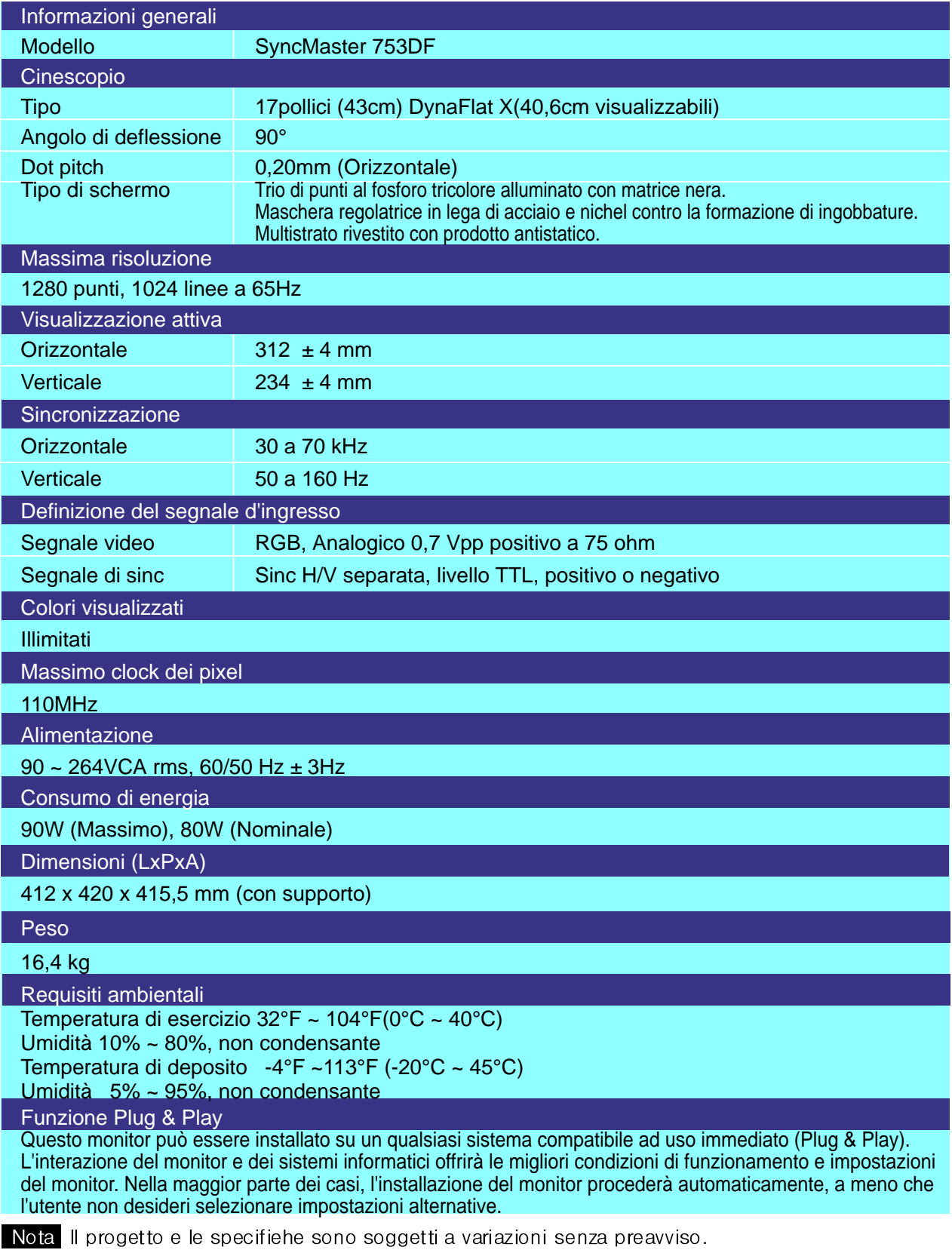

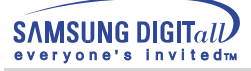

# **Specifications**

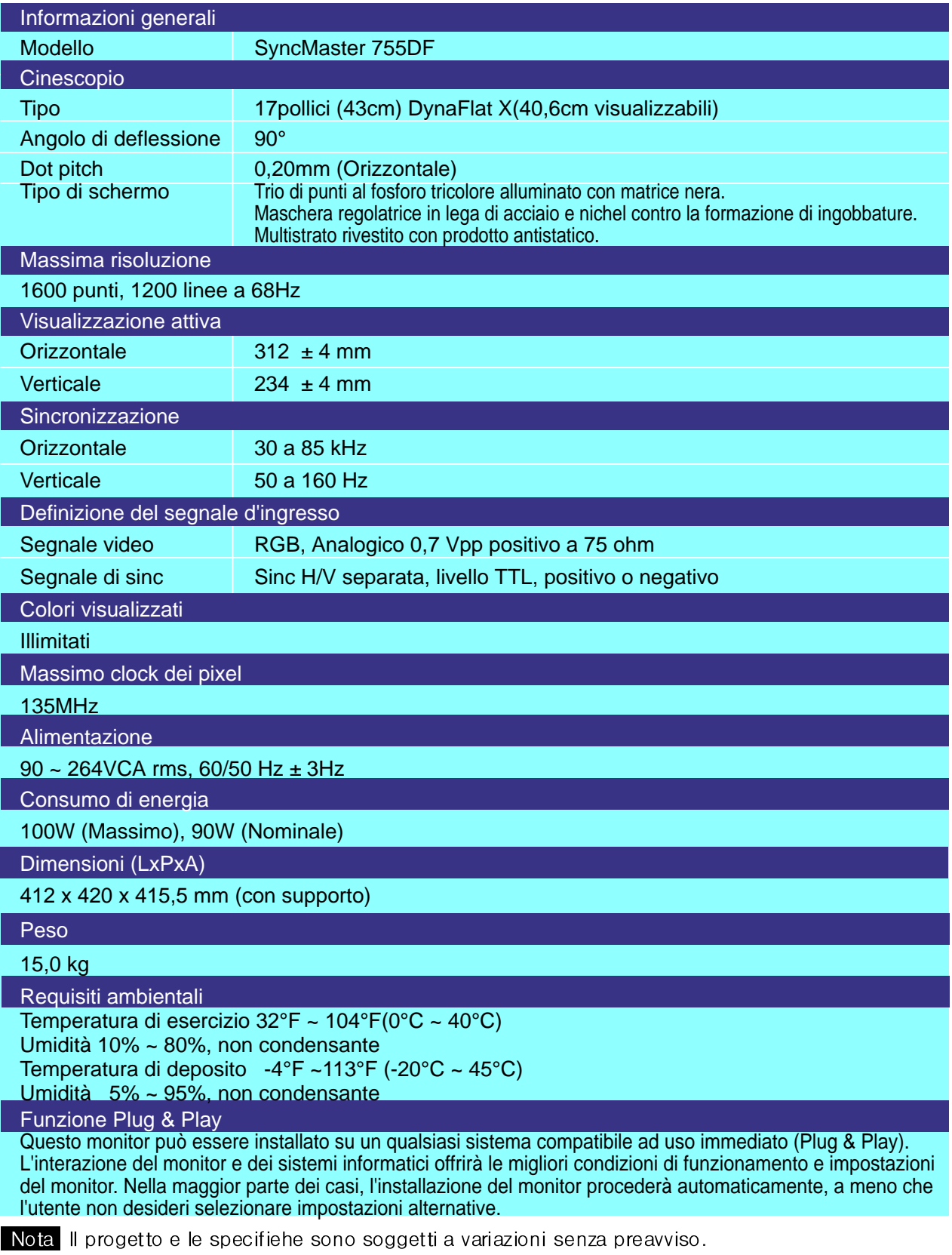

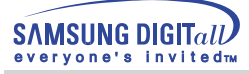

## **Specifiche tecniche**

# **Modi di Visualizzazione**

Se il segnale trasferito dal computer è uguale a quello indicato per le modalità di visualizzazione predefinite, lo schermo viene regolato automaticamente. Tuttavia, se il segnale è diverso, lo schermo può oscurarsi mentre il LED di alimentazione è acceso. Fare riferimento al manuale della scheda a distanza e regolare lo schermo nel seguente modo.

#### SyncMaster 753DFX

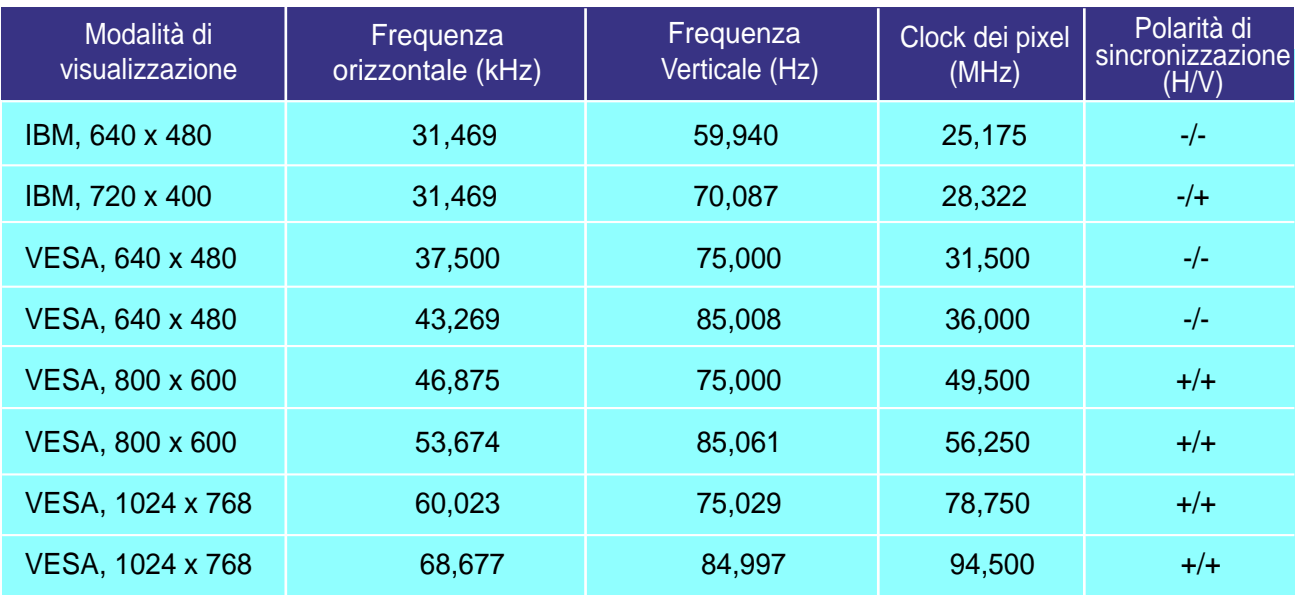

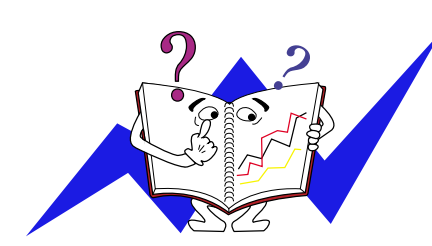

#### Frequenza orizzontale

Il tempo per la scansione di una linea collegando il bordo destro a quello sinistro dello schermo in orizzontale viene chiamato Ciclo orizzontale e il numero inversamente proporzionale del Ciclo di scansione orizzontale viene chiamato Frequenza di scansione orizzontale. Unità: kHz

#### **Frequenza verticale**

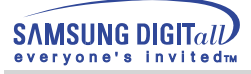

## **Specifications**

# **Modi di Visualizzazione**

Se il segnale trasferito dal computer è uguale a quello indicato per le modalità di visualizzazione predefinite, lo schermo viene regolato automaticamente. Tuttavia, se il segnale è diverso, lo schermo può oscurarsi mentre il LED di alimentazione è acceso. Fare riferimento al manuale della scheda a distanza e regolare lo schermo nel seguente modo.

#### SyncMaster 755DFX

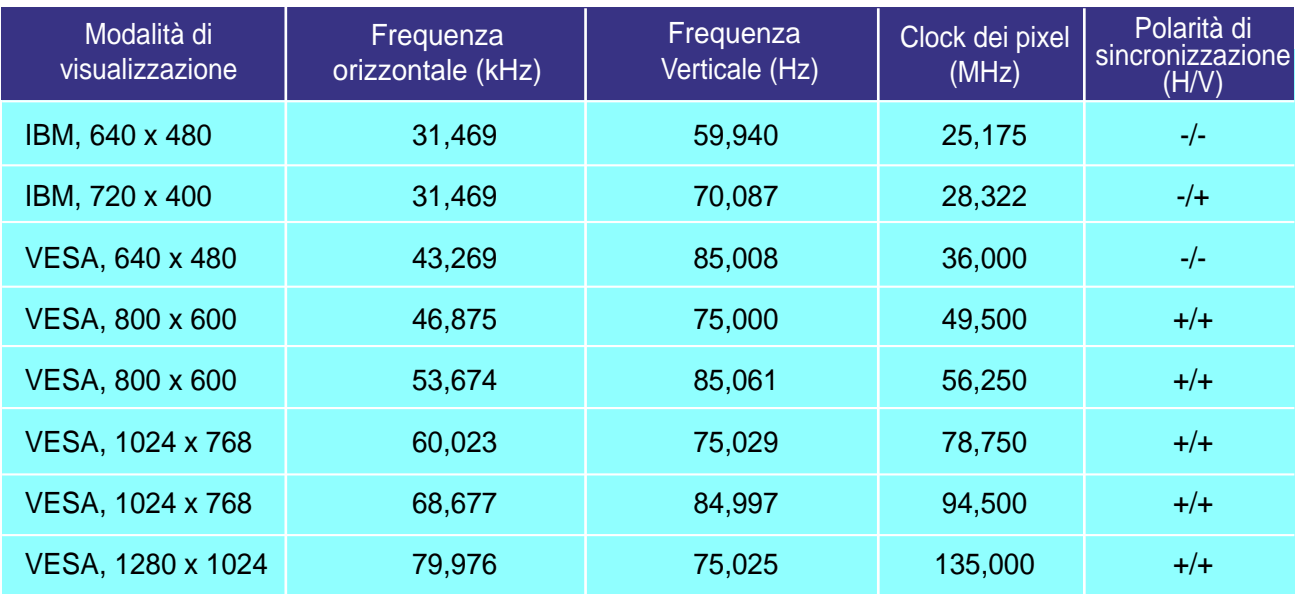

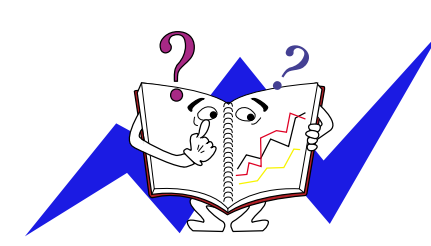

#### Frequenza orizzontale

Il tempo per la scansione di una linea collegando il bordo destro a quello sinistro dello schermo in orizzontale viene chiamato Ciclo orizzontale e il numero inversamente proporzionale del Ciclo di scansione orizzontale viene chiamato Frequenza di scansione orizzontale. Unità: kHz

#### **Frequenza verticale**

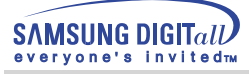

## **Specifiche tecniche**

# **Modi di Visualizzazione**

Se il segnale trasferito dal computer è uguale a quello indicato per le modalità di visualizzazione predefinite, lo schermo viene regolato automaticamente. Tuttavia, se il segnale è diverso, lo schermo può oscurarsi mentre il LED di alimentazione è acceso. Fare riferimento al manuale della scheda a distanza e regolare lo schermo nel seguente modo.

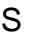

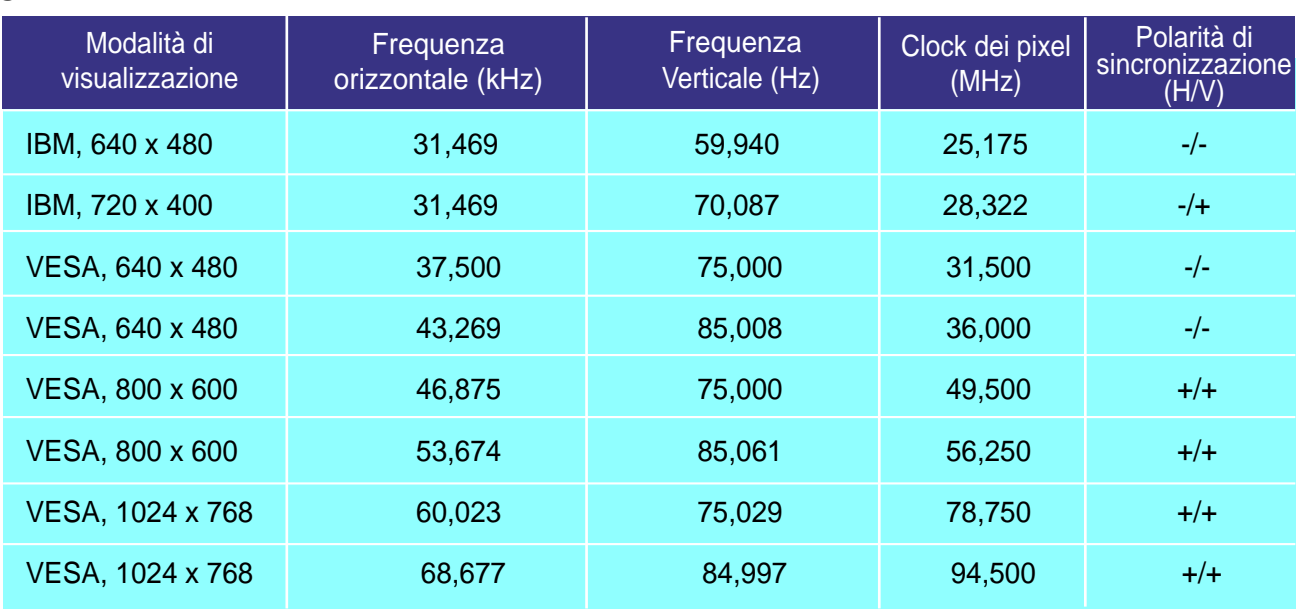

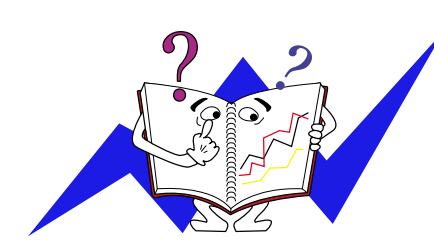

#### Frequenza orizzontale

Il tempo per la scansione di una linea collegando il bordo destro a quello sinistro dello schermo in orizzontale viene chiamato Ciclo orizzontale e il numero inversamente proporzionale del Ciclo di scansione orizzontale viene chiamato Frequenza di scansione orizzontale. Unità: kHz

#### **Frequenza verticale**

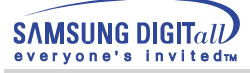

## **Specifications**

# **Modi di Visualizzazione**

Se il segnale trasferito dal computer è uguale a quello indicato per le modalità di visualizzazione predefinite, lo schermo viene regolato automaticamente. Tuttavia, se il segnale è diverso, lo schermo può oscurarsi mentre il LED di alimentazione è acceso. Fare riferimento al manuale della scheda a distanza e regolare lo schermo nel seguente modo.

#### SyncMaster 755DF

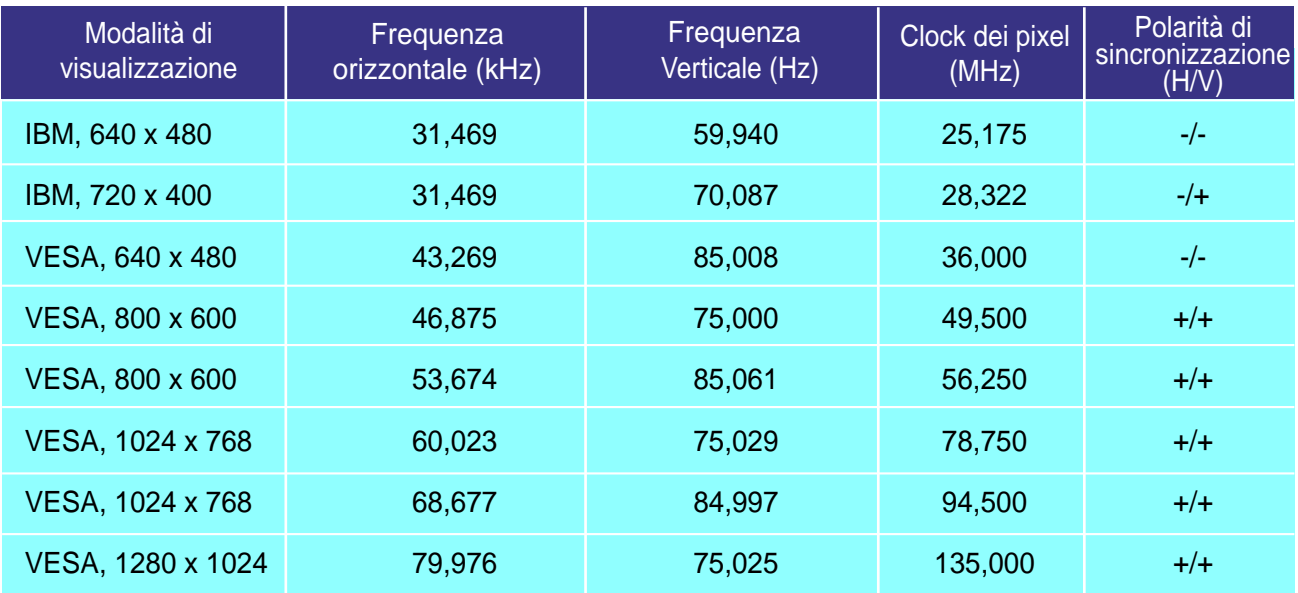

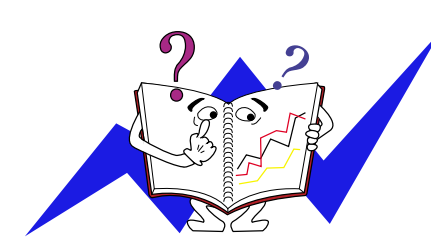

#### Frequenza orizzontale

Il tempo per la scansione di una linea collegando il bordo destro a quello sinistro dello schermo in orizzontale viene chiamato Ciclo orizzontale e il numero inversamente proporzionale del Ciclo di scansione orizzontale viene chiamato Frequenza di scansione orizzontale. Unità: kHz

#### **Frequenza verticale**

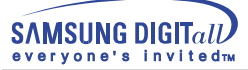

## **Specifiche tecniche**

### **PowerSaver**

Questo monitor dispone di un sistema incorporato di gestione dell'energia detto PowerSaver. Questo sistema permette di risparmiare energia attivando una modalità a basso consumo del monitor quando non è utilizzato per un certo lasso di tempo. Il monitor ritorna automaticamente al normale funzionamento spostando il mouse del computer o premendo un tasto della tastiera. Per risparmiare energia, SPEGNERE il monitor quando non serve o ci si assenta dal luogo di lavoro per periodi prolungati. Il sistema PowerSaver funziona con una scheda video DPMS VESAcompatibile installata nel computer. Utilizzare un'utilità software installata nel computer per impostare questa funzione.

#### SyncMaster 753DFX

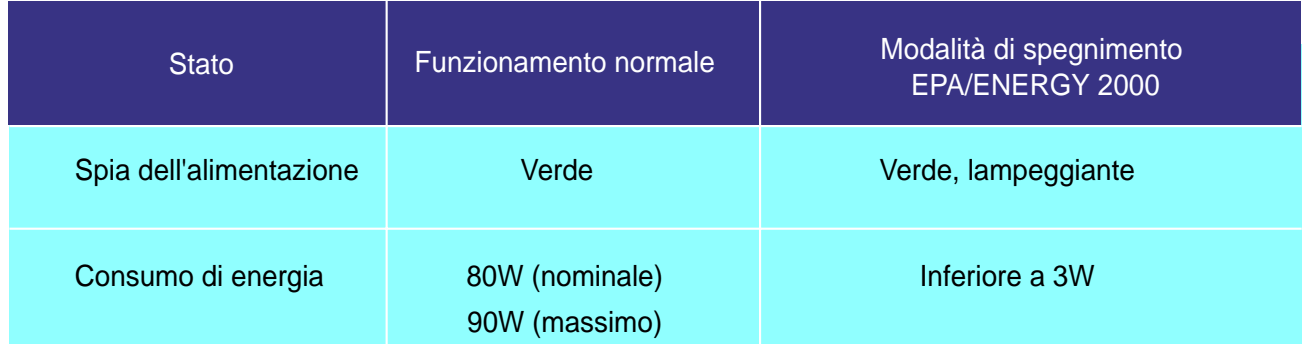

#### SyncMaster 755DFX

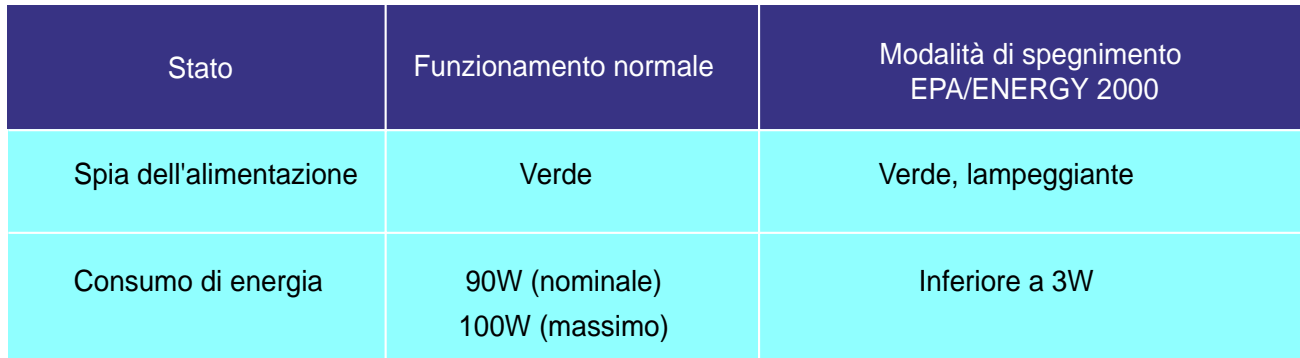

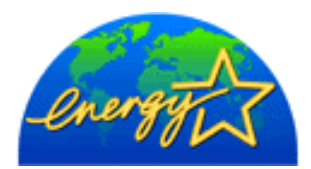

Questo monitor è conforme con gli standard EPA ENERGY STAR $^\text{\textregistered}$ ed ENERGY2000 quando viene utilizzato con un computer dotato della funzione DPMS VESA. In qualità di partner di ENERGY STAR®, SAMSUNG ha determinato che questo prodotto soddisfa le linee guida ENERGY STAR<sup>®</sup>per l'efficienza elettrica.

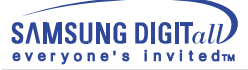

## **Specifiche tecniche**

### **PowerSaver**

Questo monitor dispone di un sistema incorporato di gestione dell'energia detto PowerSaver. Questo sistema permette di risparmiare energia attivando una modalità a basso consumo del monitor quando non è utilizzato per un certo lasso di tempo. Il monitor ritorna automaticamente al normale funzionamento spostando il mouse del computer o premendo un tasto della tastiera. Per risparmiare energia, SPEGNERE il monitor quando non serve o ci si assenta dal luogo di lavoro per periodi prolungati. Il sistema PowerSaver funziona con una scheda video DPMS VESAcompatibile installata nel computer. Utilizzare un'utilità software installata nel computer per impostare questa funzione.

S

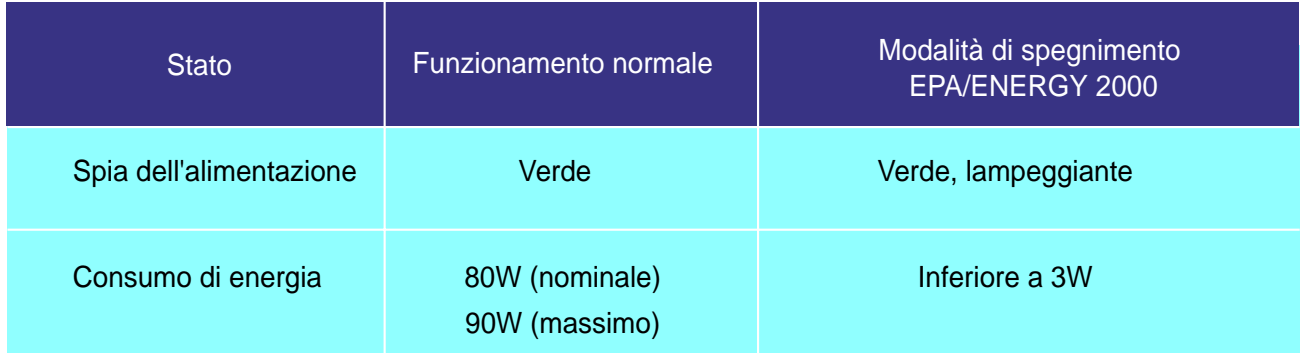

#### SyncMaster 755DF

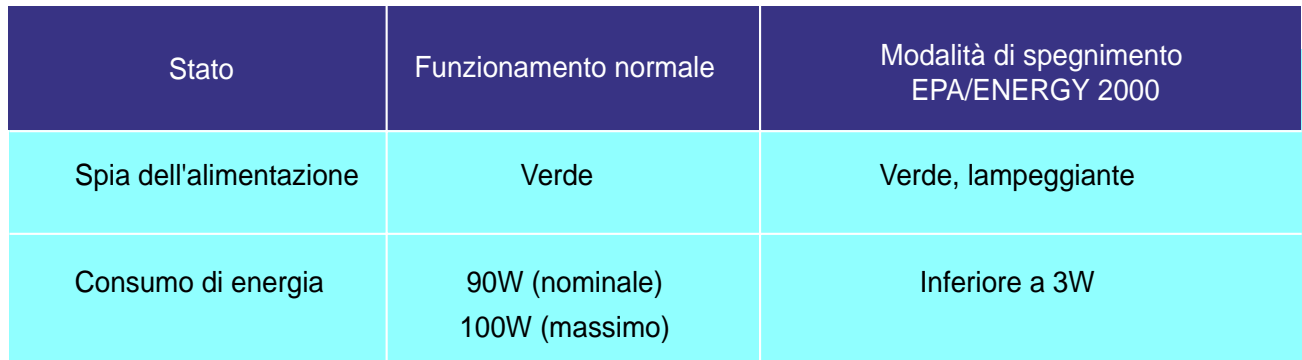

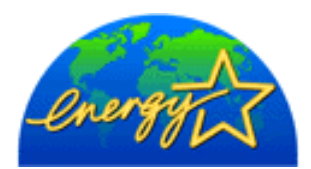

Questo monitor è conforme con gli standard EPA ENERGY STAR $^\circledR$ ed ENERGY2000 quando viene utilizzato con un computer dotato della funzione DPMS VESA. In qualità di partner di ENERGY STAR®, SAMSUNG ha determinato che questo prodotto soddisfa le linee guida ENERGY STAR<sup>®</sup>per l'efficienza elettrica.

### **Assistenza tecnica**

#### **U.S.A.**

Samsung Computer Products Customer Service 400 Valley Road, Suite 201, Mt. Arlington, NJ07856 Tel. : 973-601-6000, 1- 800-SAMSUNG(1-800-726-7864) Fax. : 973-601-6001

#### **CANADA**

Samsung Electronics Canada Inc. 7037 Financial Drive Mississauga, Ontario L5N 6R3 Tel. : 1-800-SAMSUNG (1-800-726-7864) Fax. : (905) 542-1199

#### **GERMANY**

Samsung Electronics GmbH Samsung-Haus Am Kronberger Hang 6/65824 Schwalbach/Ts. Tel. : 49(0180)5121213\* Fax. : 49(0180)5121214\* \*DM 0.24/Min

#### **AUSTRALIA**

Samsung Electronics Australia Pty Ltd. Unit G, 10-16 South Street, Rydalmere, N.S.W. 2116 P.O. BOX 368 Tel. : (02) 638 5200

#### **ITALIA**

Samsung Electronics Italia SpA Via C. Donat Cattin, 5-20063 Cernusco sul Naviglio (Mi) Tel. : 167-010740

#### **PANAMA**

Servicios Samsung (Zona Libre), S.A. 50 and 61 Streets Sta, Cecilia Bdl. Don Camilo, Panama City Tel. : (507) 264-0195 or 269-5571 Fax : (507) 269-5568

#### **MEXICO**

Samsung Electronics Mexico S.A. de C.V. Saturno 44 Col. Nva. Industrial Vallejo Del. Gustavo A. Madero C.P. 07700 Mexico D.F. Tel. 5747-5100 RFC: SEM950215S98

#### **IMPORTADO POR** : SAMSUNG ELECTRONICS MEXICO S.A. DE C.V. SATURNO 44 COL. NVA. INDUSTRIAL VALLEJO DEL. GUSTAVO A. MADERO C.P. 07700 MEXICO D.F. TEL. 5747-5100 RFC: SEM950215S98

**EXPORTADO POR** : SAMSUNG ELECTRONICS CO.,LTD. JOONG-ANG DAILY NEWS BLDG. 7 SOON-WHA-DONG CHUNG-KU, C.P.O BOX 2775, 1144 SEOUL, KOREA

#### **ESPAÑA**

Samsung Electrónics Comercial Ibérica, S.A. Ciencies, 55-65 (Polígono Pedrosa) 08908 Hospitalet de Llobregat (Barcelona) Tel. : (93) 261 67 00 Fax. : (93) 261 67 50

#### **UK**

Samsung Electronics (UK) Ltd. Samsung House, 225 Hook Rise South Surbiton, Surrey KT6 7LD Tel. : (0181) 391 0168 Fax. : (0181) 397 9949 <European Service Center & National Service> Stafford Park 12 Telford, Shropshire, TF3 3BJ Tel. : (01952) 292 262 Fax. : (01952) 292 033

#### **THAILAND**

Samsung Service Center 729-729/1 JSP Tower Rachadapisek RD., Bangpongpang, Yannawa, Bangkok 10120 Tel : (662) 2954508-14 Fax : (662) 2954267

#### **SOUTH AFRICA**

Samsung Electronics South Africa Somerset Office Park 5 Libertas Road Bryanston, South Africa Tel : (27)-11-463-5678 Fax : (27)-11-463-5215

#### **BRASIL**

Samsung Eletrônica da Amazonia Ltda. R. Prof. Manoelito de Ornellas, 303-2º Andar Chácara Sto. Antônio • cep : 04719-040 São Paulo • SP Tel. : (011) 541-8500 Fax : (011) 523-3995, 522-0726

#### **SWEDEN**

Samsung Electronics Svenska, AB Box 713, S-194 27 Upplands Vasby Tel.: (468) 590-966-00 Fax : (468) 590-966-50

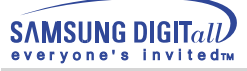

## **Termini**

#### ● Dot Pitch

The image on a monitor is composed of red, green and blue dots. The closer the dots, the higher the resolution. The distance between two dots of the same color is called the 'Dot Pitch'. Unit: mm

#### ● Vertical Frequency

The screen must be redrawn several times per second in order to create and display an image for the user. The frequency of this repetition per second is called Vertical Frequency or Refresh Rate. Unit: Hz

#### Example: If the same light repeats itself 60 times per second, this is regarded as 60 Hz. In this case, flickering of the screen can be detected. To avoid this problem, there is a Flicker-free Mode using a vertical frequency over 70 Hz.

#### ● Horizontal Frequency

The time to scan one line connecting the right edge to the left edge of the screen horizontally is called Horizontal Cycle. The inverse number of the Horizontal Cycle is called Horizontal Frequency. Unit: KHz

#### ● Interlace and Non-Interlace Methods

Showing the horizontal lines of the screen from the top to the bottom in order is called the Non-Interlace method while showing odd lines and then even lines in turn is called the Interlace method. The Non-Interlace method is used for the majority of monitors to ensure a clear image. The Interlace method is the same as that used in TVs.

#### ● Plug & Play

This is a function that provides the best quality screen for the user by allowing the computer and the monitor to exchange information automatically. This monitor follows the international standard VESA DDC for the Plug & Play function.

#### ● Resolution

The number of horizontal and vertical dots used to compose the screen image is called 'resolution'. This number shows the accuracy of the display. High resolution is good for performing multiple tasks as more image information can be shown on the screen.

Example: If the resolution is 1024 X 768, this means the screen is composed of 1024 horizontal dots (horizontal resolution) and 768 vertical lines (vertical resolution).

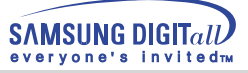

## **Regulatory**

**FCC Information | IC Compliance Notice | MPR II Compliance (Except SyncMaster 753v) European Notice (Europe only) | PCT Notice | CCIB/CCEE Notice TCO'95-Ecological requirements for personal computers (TCO applied model only) TCO'99-Ecological requirements for personal computers (TCO applied model only)**

#### ● **FCC Information**

#### **User Instructions**

The Federal Communications Commission Radio Frequency Interference Statement includes the following warning:

- Note: This equipment has been tested and found to comply with the limits for a Class B digital device, pursuant to Part 15 of the FCC Rules. These limits are designed to provide reasonable protection against harmful interference in a residential installation. This equipment generates, uses, and can radiate radio frequency energy and, if not installed and used in accordance with the instructions, may cause harmful interference to radio communications. However, there is no guarantee that interference will not occur in a particular installation. If this equipment does cause harmful interference to radio or television receptions, which can be determined by turning the equipment off and on, the user is encouraged to try to correct the interference by one or more of the following measures:
	- Reorient or relocate the receiving antenna.
	- Increase the separation between the equipment and receiver.
	- Connect the equipment into an outlet on a circuit different from that to which the receiver is connected.
	- Consult the dealer or an experienced radio/TV technician for help.

#### **User Information**

Changes or modifications not expressly approved by the party responsible for compliance could void the user's authority to operate the equipment. If necessary, consult your dealer or an experienced radio/television technician for additional suggestions. You may find the booklet called How to Identify and Resolve Radio/TV Interference Problems helpful. This booklet was prepared by the Federal Communications Commission. It is available from the U.S. Government Printing Office, Washington, DC 20402, Stock Number 004-000-00345-4.

#### **Warning**

User must use shielded signal interface cables to maintain FCC compliance for the product.

#### **Declaration of conformity for products Marked with FCC Logo**

This device complies with Part 15 of the FCC Rules.Operation is subject to the following two conditions: (1) this device may not cause harmful interference, and (2) this device must accept any interference received, including interference that may cause undesire\$ operation. The party responsible for product compliance: SAMSUNG ELECTRONICS CO., LTD America QA Lab of Samsung 85 West Tasman Drive San Jose, CA 95134 USA Tel) 408-544-5124 Fax) 408-544-5191

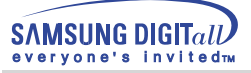

Provided with this monitor is a detachable power supply cord with IEC320 style terminations. It may be suitable for connection to any UL Listed personal computer with similar configuration. Before making the connection, make sure the voltage rating of the computer convenience outlet is the same as the monitor and that the ampere rating of the computer convenience outlet is equal to or exceeds the monitor voltage rating. For 120 Volt applications, use only UL Listed detachable power cord with NEMA configuration 5-15P type (parallel blades) plug cap. For 240 Volt applications use only UL Listed Detachable power supply cord with NEMA configuration 6-15P type (tandem blades) plug cap.

#### ● **IC Compliance Notice**

This Class B digital apparatus meets all requirements of the Canadian Interference-Causing Equipment Regulations of ICES-003.

Cet appareil Numérique de classe B respecte toutes les exigences du Règlemont ICES-003 sur les équipements produisant des interférences au Canada.

#### ● MPR II Compliance (Except SyncMaster 753v)

This monitor complies with SWEDAC(MPR II) recommendations for reduced electric and magnetic fields.

#### ● **European Notice (Europe only)**

Products with the CE Marking comply with both the EMC Directive (89/336/EEC), (92/31/EEC), (93/68/EEC) and the Low Voltage Directive (73/23/EEC) issued by the Commission of the European Community. Compliance with these directives implies conformity to the following European Norms:

- EN55022:1998 Radio Frequency Interference
- EN55024:1998 Electromagnetic Immunity
- EN61000-3-2:1995+A1+A2 Power Line Harmonics
- EN61000-3-3:1995 Voltage Fluctuations
- EN60950 Product Safety.

#### ● **PCT Notice**

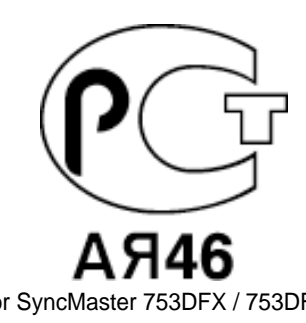

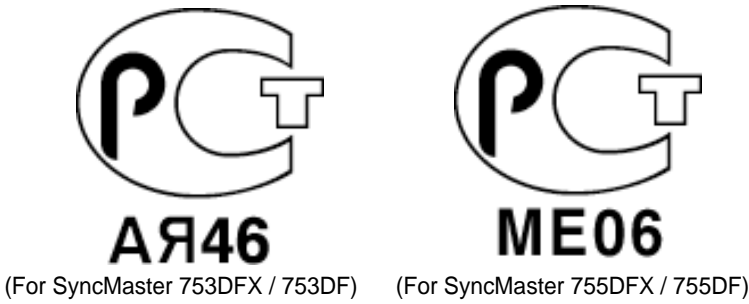

● **CCIB/CCEE Notice**

# CCIB/CCEE合格声明

此产品根据GB4943-1995标准获得CCIB/CCEE认证。 此产品根据GB9254-1998标准获得CCIB/CCEE认证。

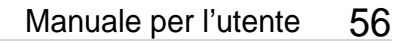

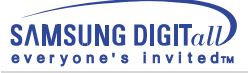

#### ● **TCO'95-Ecological requirements for personal computers (TCO applied model only)**

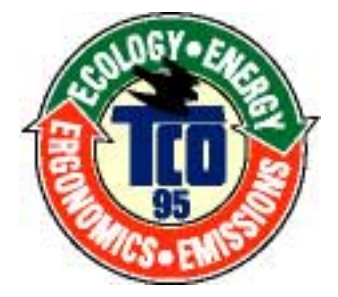

#### **AB general requirements**

#### **AB2 Written Eco-document acompanying the products**

Congratulations! You have just purchased a TCO'95 approved and labelled product! Your choice has provided you with a product developed for professional use. Your purchase has also contributed to reducing the burden on the environment and to the further development of environmentally- adapted electronic products.

#### **Why do we have environmentally-labelled monitors?**

In many countries, environmental labelling has become an established method for encouraging the adaptation of goods and services to the environment.The main problem as far as monitors and other electronic equipment are concerned is that environmentally harmful substances are used both in the products and during their manufacture. Since it has not been possible so far for the majority of electronic equipment to be recycled in a satisfactory way, most of these potentially damaging substances sooner or later enter Nature.

There are also other characteristics of a monitor, such as energy consumption levels, that are important from both the working and natural environment viewpoints.Since all types of conventional electricity generation have a negative effect on the environment (acidic and climate-influencing emissions, radioactive waste, etc.) it is vital to conserve energy. Electronic equipment in offices consumes an enormous amount of energy, since it is often routinely left running continuously.

#### **What does labelling involve?**

This product meets the requirements for the TCO'95 scheme, which provides for international environmental labelling of monitors. The labelling scheme was developed as a joint effort by the TCO (The Swedish Confederation of Professional Employees), Naturskyddsforeningen (The Swedish Society for Nature Conservation) and NUTEK (The National Board for Industrial and Technical Development in Sweden).

The requirements cover a wide range of issues: environment, ergonomics, usability, emission of electrical and magnetic fields, energy consumption and electrical and fire safety.

The environmental demands concern among other things restrictions on the presence and use of heavy metals, brominated and chlorinated flame retardants, CFCs (freons), and chlorinated solvents. The product must be prepared for recycling and the manufacturer is obliged to have an environmental plan, which must be adhered to in each country where the company conducts its operations policy. The energy requirements include a demand that the monitor after a certain period of inactivity shall reduce its power consumption to a lower level, in one or more stages. The length of time to reactivate the monitor shall be reasonable for the user.

Labelled products must meet strict environmental demands, for example in respect of the reduction of electric and magnetic fields, along with physical and visual ergonomics and good usability.

TCO Development Unit 1996-11-29 On the page this folder you will find a brief summary of the environmental requirements met by this product. The complere environmental criteria document may be ordered from: TCO Development Unit S-11494 Stockholm Sweden Fax: +46 8 782 92 07 E-mail (Internet): development@tco.se Current information regarding TCO'95-approved and labelled products may also be obtained via the Internet, using the address: http://www.tco-info.com/ TCO'95 is a co-operative project between(3 logos)

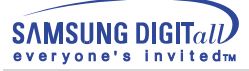

#### **Environmental Requirements**

Brominated flame retardants are present in printed circuit boards, cables, wires, casings and housings. In turn, they delay the spread of fire. Up to thirty percent of the plastic in a computer casing can consist of flame retardant substances. These are related to another group of environmental toxins, PCBs, which are suspected to give rise to similar harm, including reproductive damage in fish eating birds and mammals, due to the bioaccumulative processes. Flame retardants have been found in human blood and researchers fear that disturbances in foetus development may occur.

● TCO'95 demand requires that plastic components weighing more than 25 grams must not contain organically bound chlorine and bromine.

#### **Lead**

Lead can be found in picture tubes, display screens, solders and capacitors. Lead damages the nervous system and in higher doses, causes lead poisoning.

● TCO'95 requirement Permits the inclusion of lead since no replacement has yet been developed.

#### **Cadmium**

Cadmium is present in rechargeable batteries and in the colour generating layers of certain computer displays. Cadmium damages the nervous system and is toxic in high doses.

● TCO'95 requirement states that batteries may not contain more than 25 ppm (parts per million) of cadmium. The colour-generating layers of display screens must not contain any cadmium.

#### **Mercury**

Mercury is sometimes found in batteries, relays and switches. Mercury damages the nervous system and is toxic in high doses.

● TCO'95 requirement states that batteries may not contain more than 25 ppm (parts per million) of mercury. It also demands that no mercury is present in any of the electrical or electronics components concerned with the display unit.

#### **CFCs (freons)**

CFCs (freons) are sometimes used for washing printed circuit boards and in the manufacturing of expanded foam for packaging. CFCs break down ozone and thereby damage the ozone layer in the stratosphere, causing increased reception on Earth of ultraviolet light with consequent increased risks of skin cancer (malignant melanoma).

● The relevant TCO'95 requirement: Neither CFCs nor HCFCs may be used during the manufacturing of the product or its packaging.

#### ● **TCO'99-Ecological requirements for personal computers (TCO applied model only)**

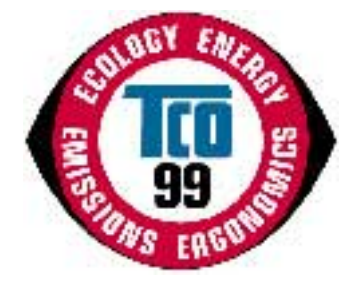

#### **Congratulations!**

You have just purchased a TCO'99 approved and labelled product! Your choice has provided you with a product developed for professional use. Your purchase has also contributed to reducing the burden on the environment and also to the further development of environmentally adapted electronics products.

This product meets the requirements for the TCO'99 scheme which provides for an international environmental and quality labelling labelling of personal computers. The labelling scheme was developed as a joint effort by the TCO(The Swedish Confederation of Professional Employees), Svenska Naturskyddsforeningen(The Swedish Society for Nature Conservation), Statens Energimyndighet(The Swedish National Energy Administration) and SEMKO AB.

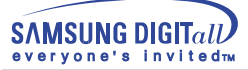

The requirements cover a wide range of issuse: environment, ergonomics, usability, reduction of electric and magnetic fields, energy consumption and electrical safet

#### **Why do we have environmentally labelled computers?**

In many countries, environmental labelling has become an established method for encouraging the adaptation of goods and services to the environment. The main problem, as far as computers and other electronics equipment are concerned, is that environmentally harmful substances are used both in the products and during their manufacture. Since it is not so far possible to satisfactorily recycle the majority of electronics equipment, most of these potentially damaging substances sooner or later enter nature.

There are also other characteristics of a computer, such as energy consumption levels, that are important from the viewpoints of both the work (internal) and natural (external) environments. Since all methods of electricity generation have a negative effect on the environment (e.g. acidic and climate-influencing emissions, radioactive waste), it is vital to save energy. Electronics equipment in offices is often left running continuously and thereby consumes a lot of energy.

#### **What does labelling involve?**

The environmental demands has been developed by Svenska Naturskyddsforeningen (The Swedish Society for Nature Conservation). These demands impose restrictions on the presence and use of heavy metals, brominated and chlorinated flame retardants, CFCs(freons)and chlorinated solvents, among other things. The product must be prepared for recycling and the manufacturer is obliged to have an environmental policy which must be adhered to in each country where the company implements its operational policy.

The energy requirements include a demand that the computer and/or display, after a certain period of inactivity, shall reduce its power consumption to a lower level in one or more stages. The length of time to reactivate the computer shall be reasonable for the user.

Below you will find a brief summary of the environmental requirements met by this product. The complete environmental criteria document may be ordered from:

#### **TCO Development**

SE-114 94 Stockholm, Sweden Fax: +46 8 782 92 07 Email (Internet): development@tco.se

Current information regarding TCO'99 approved and labelled products may also be obtained via the Internet, using the address: http://www.tco-info.com/

#### **Environmental requirements**

#### Flame retardants

Flame retardants are present in printed circuit boards, cables, wires, casings and housings. Their purpose is to prevent, or at least to delay the spread of fire. Up to 30% of the plastic in a computer casing can consist of flame retardant substances. Most flame retardants contain bromine or chloride, and those flame retardants are chemically related to another group of environmental toxins, PCBs. Both the flame retardants containing bromine or chloride and the PCBs are suspected of giving rise to severe health effects, including reproductive damage in fish-eating birds and mammals, due to the bio-accumulative\* processes. Flame retardants have been found in human blood and researchers fear that disturbances in foetus development may occur.

The relevant TCO'99 demand requires that plastic components weighing more than 25 grams must not contain flame retardants with organically bound bromine or chlorine. Flame retardants are allowed in the printed circuit boards since no substitutes are available.

#### Cadmium\*\*

Cadmium is present in rechargeable batteries and in the colour-generating layers of certain computer displays. Cadmium damages the nervous system and is toxic in high doses. The relevant TCO'99 requirement states that batteries, the colour-generating layers of display screens and the electrical or electronics components must not contain any cadmium.

#### Mercury\*\*

Mercury is sometimes found in batteries, relays and switches. It damages the nervous system and is toxic in high doses. The relevant TCO'99 requirement states that batteries may not contain any mercury. It also demands that mercury is not present in any of the electrical or electronics components associated with the labelled unit. There is however one exception. Mercury is, for the time being, permitted in the back light system of flat panel monitors as today there is no commercially available alternative. TCO aims on removing this exception when a Mercury free alternative is available.

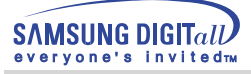

CFCs (freons)

The relevant TCO'99 requirement states that neither CFCs nor HCFCs may be used during the manufacture and assembly of the product. CFCs (freons) are sometimes used for washing printed circuit boards. CFCs break down ozone and thereby damage the ozone layer in the stratosphere, causing increased reception on earth of ultraviolet light with e.g. increased risks of skin cancer (malignant melanoma) as a consequence.

Lead\*\*

Lead can be found in picture tubes, display screens, solders and capacitors. Lead damages the nervous system and in higher doses, causes lead poisoning. The relevant TCO'99 requirement permits the inclusion of lead since no replacement has yet been developed.

\* Bio-accumulative is defined as substances which accumulate within living organisms.

\*\* Lead, Cadmium and Mercury are heavy metals which are Bio-accumulative.

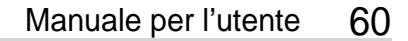

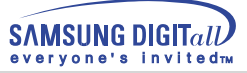

## **Autorità**

#### **Le informazioni in questo documento sono soggette a modifica senza preavviso. © 2001 Samsung Electronics Co., Ltd. Tutti i diritti riservati.**

È vietata la riproduzione in qualsiasi maniera senza il consenso scritto di Samsung Electronics Co., Ltd.

Samsung Electronics Co., Ltd. non risponde degli errori qui inclusi o dei danni diretti o indiretti in relazione alla fornitura, funzionamento o utilizzo di questo materiale.

Il logo "Samsung" sono marchi di fabbrica registrati di Samsung Electronics Co., Ltd.; "Microsoft", "Windows" e "Windows NT" sono marchi registrati di Microsoft Corporation; "VESA", "DPMS" e "DDC" sono marchi registrati di Video Electronics Standard Association; il nome "ENERGY STAR" ed il logo sono marchi registrati dell'Agenzia americana per la protezione dell'ambiente (EPA). In qualità di partner di ENERGY STAR®, Samsung Electronics Co., Ltd ha determinato che questo prodotto soddisfa le linee guida ENERGY STAR® per l'efficienza elettrica. Tutti gli altri nomi di prodotto qui indicati possono essere marchi o marchi registrati dei rispettivi proprietari.

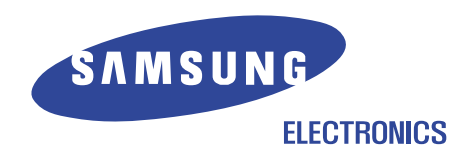

http://www.samsung-monitor.com http://www.samsungmonitor.com